# <span id="page-0-0"></span>**Dell™ OptiPlex™ XE -huoltokäsikirja — työpöytä**

[Tietokoneen käsittely](file:///C:/data/systems/opXE/fi/SM/DT/work.htm) [Osien irrottaminen ja vaihtaminen](file:///C:/data/systems/opXE/fi/SM/DT/parts.htm) [Tekniset tiedot](file:///C:/data/systems/opXE/fi/SM/DT/specs.htm) [Diagnostiikka](file:///C:/data/systems/opXE/fi/SM/DT/diags_dt.htm) [Järjestelmän asennus](file:///C:/data/systems/opXE/fi/SM/DT/bios.htm) [Emolevyn osat](file:///C:/data/systems/opXE/fi/SM/DT/sysbd_diagram.htm)

### **Huomautukset, varoitukset ja vaarat**

**HUOMAUTUS:** HUOMAUTUKSET ovat tärkeitä tietoja, joiden avulla voit käyttää tietokonetta entistä paremmin.

**VAARA: VAARATvaroittavat tilanteista, joissa laitteisto voi vahingoittua tai tietoja voidaan menettää, ellei ohjeita noudateta.**

**VAROITUS: VAROITUKSET kertovat tilanteista, joihin saattaa liittyä omaisuusvahinkojen, loukkaantumisen tai kuoleman vaara.** 

Jos hankit Dell™ n Series -tietokoneen, tämän oppaan viittaukset Microsoft® Windows® -käyttöjärjestelmään eivät koske sinua.

#### **Tämän asiakirjan tiedot voivat muuttua ilman erillistä ilmoitusta. © 2010 Dell Inc. Kaikki oikeudet pidätetään.**

Tämän tekstin kaikenlainen kopioiminen ilman Dell Inc:n kirjallista lupaa on jyrkästi kielletty.

Tässä tekstissä käytetyt tavaramerkit: *Dell. DELL-*logo ja OptiPlex ovat Dell Inc: I tavaramerkkejä. Indel, Pentlum, Celeron in Core ovat Intel Corporationin tavaramerkkejä tai<br>Pekisteröltyjä tavaramerkkejä Yhdysvalloissa

Muut tekstissä mahdollisesti käytetyt tavaramerkit ja tuotenimet viittaavat joko merkkien ja nimien haltijoihin tai näiden tuotteisiin. Dell Inc. kieltää omistusoikeuden muihin kuin<br>omiin tavaramerkkeihinsä ja tuotenimiins

Maaliskuu 2010 Versio A00

### <span id="page-1-0"></span> **System Setup (Järjestelmän asetukset) Dell™ OptiPlex™ XE -huoltokäsikirja — työpöytä**

- **O** Yleiskatsaus
- [System Setup \(Järjestelmän asetukset\)](#page-1-3) -vaihtoehtoja
- [Käynnistäminen USB](#page-5-0)-laitteelta
- **O** Salasanasuojaus
- [Unohdettujen salasanojen poistaminen](#page-8-1)
- [Järjestelmän asetukset](#page-1-2) -ohjelman avaaminen
- **O** Käynnistysjärjestys
- [Käynnistäminen USB](#page-5-0)-laitteelta
- **O** Siltausasetukset
- **O** CMOS-asetusten tyhientäminen

#### <span id="page-1-1"></span>**Yleiskatsaus**

Järjestelmän asetuksilla voi

- l muuttaa järjestelmän kokoonpanotietoja laitteiden lisäämisen, muuttamisen tai poistamisen jälkeen;
- l asettaa tai muuttaa käyttäjän valittavissa olevia asetuksia, kuten käyttäjän salasanan;
- l lukea nykyisen muistin määrän tai määrittää asennetun kiintolevyn tyypin.

Ennen kuin käytät järjestelmän asetuksia, on suositeltavaa kirjoittaa järjestelmän asetusnäytön tiedot muistiin tulevaa käyttöä varten.

**VAROITUS: Älä muuta tämän ohjelman asetuksia, ellet ole kokenut tietokoneen käyttäjä. Tietyt muutokset voivat saada tietokoneen toimimaan virheellisesti.** 

### <span id="page-1-2"></span>**Järjestelmän asetukset -ohjelman avaaminen**

- 1. Käynnistä tietokone (tai käynnistä se uudelleen).
- 2. Kun DELL™-logo näkyy, seuraa, milloin F12-kehote tulee näyttöön.
- 3. Paina <F12>-näppäintä välittömästi. **Käynnistysvalikko** tulee näyttöön.
- 4. Valitse **System Setup (Järjestelmän asetukset)** ala- ja ylänuolinäppäimillä ja paina sitten <Enter>.
- HUOMAUTUS: F12-kehote ilmaisee, että näppäimistö on asennettu. Kehote näkyy näytössä vain hyvin lyhyen hetken. Seuraa tarkasti, milloin kehote<br>tulee näyttöön, ja paina heti <F12>. Jos painat <F12> ennen kuin kehote näkyy,
- 5. Jos odotat liian kauan ja käyttöjärjestelmän logo tulee näyttöön, odota, kunnes näyttöön tulee Microsoft® Windowsin® työpöytä. Sammuta tämän jälkeen tietokone ja yritä uudelleen.

#### **System Setup (Järjestelmän asetukset) -näyttö**

Järjestelmän asennusnäytössä näkyvät tietokoneen nykyiset tai muutettavissa olevat kokoonpanotiedot. Näytön tiedot on jaettu kahteen alueeseen: valikkoon ja pääikkunaan.

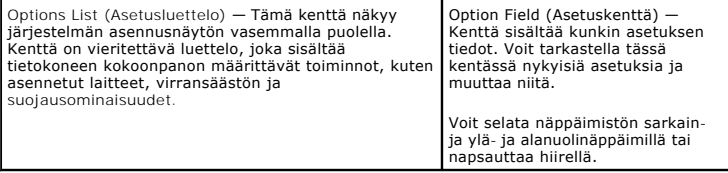

## <span id="page-1-3"></span>**System Setup (Järjestelmän asetukset) -vaihtoehtoja**

**HUOMAUTUS:** Tässä osassa kuvatut kohteet eivät välttämättä näytä kaikissa tietokoneissa ja kokoonpanoissa samalta kuin tässä.

**General (Yleistä)** Emolevy Näyttää seuraavat tiedot:

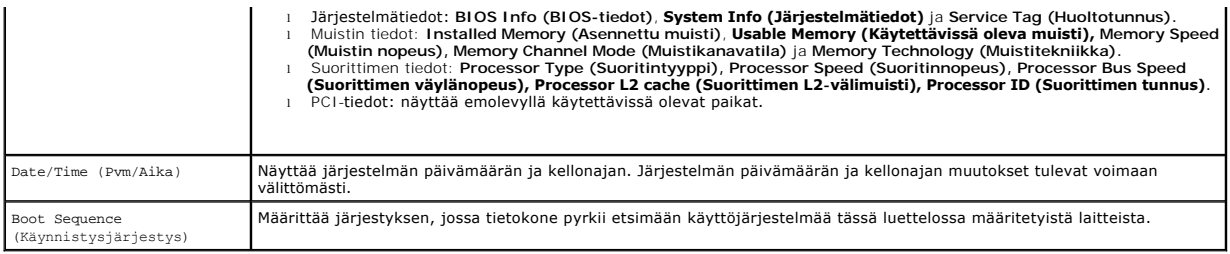

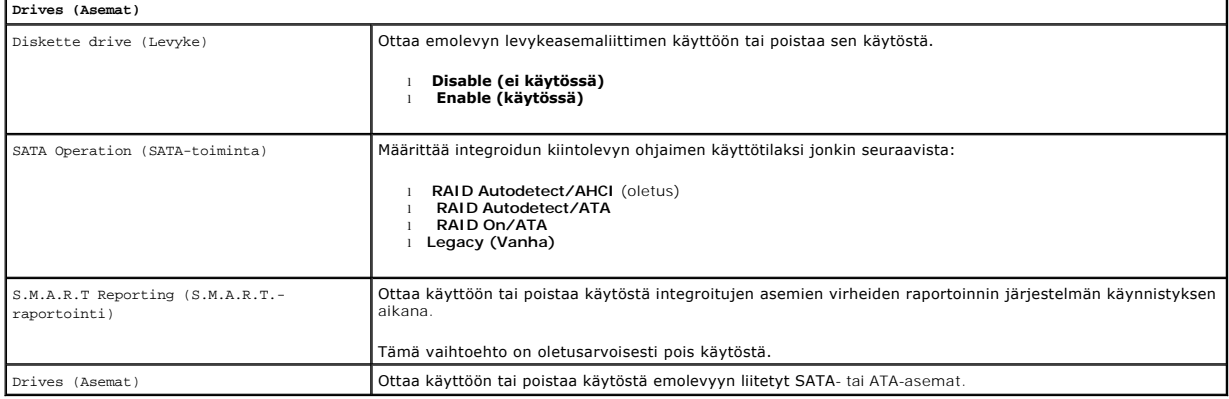

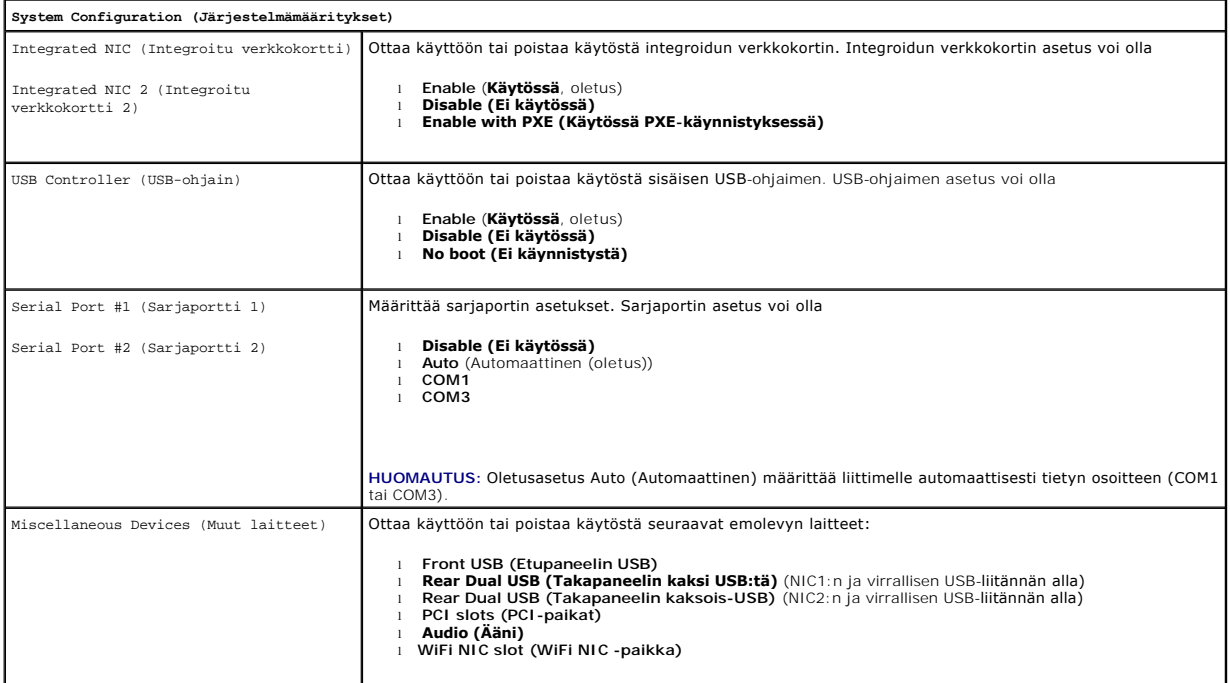

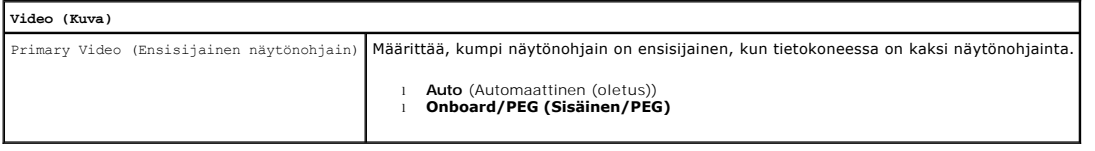

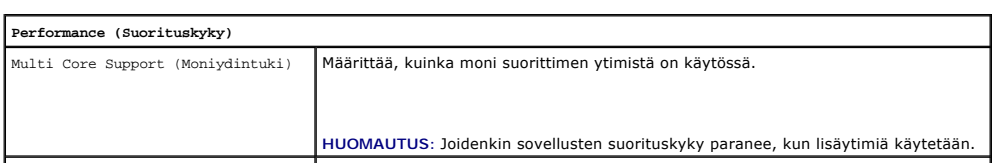

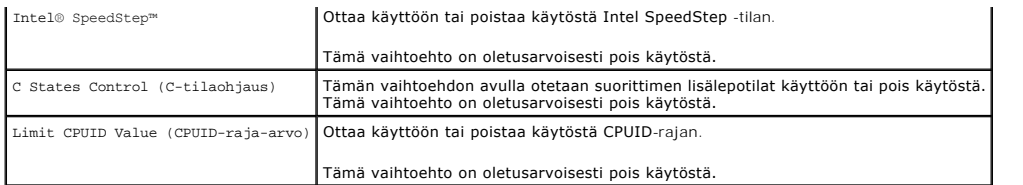

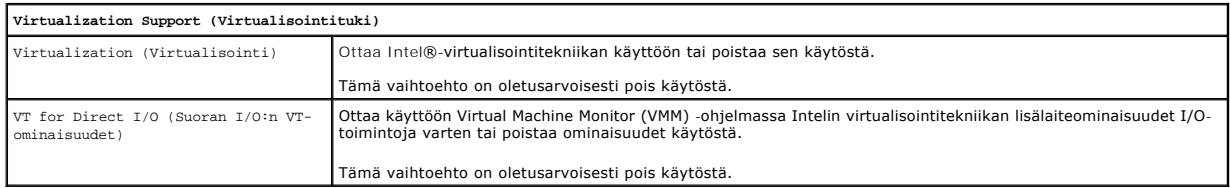

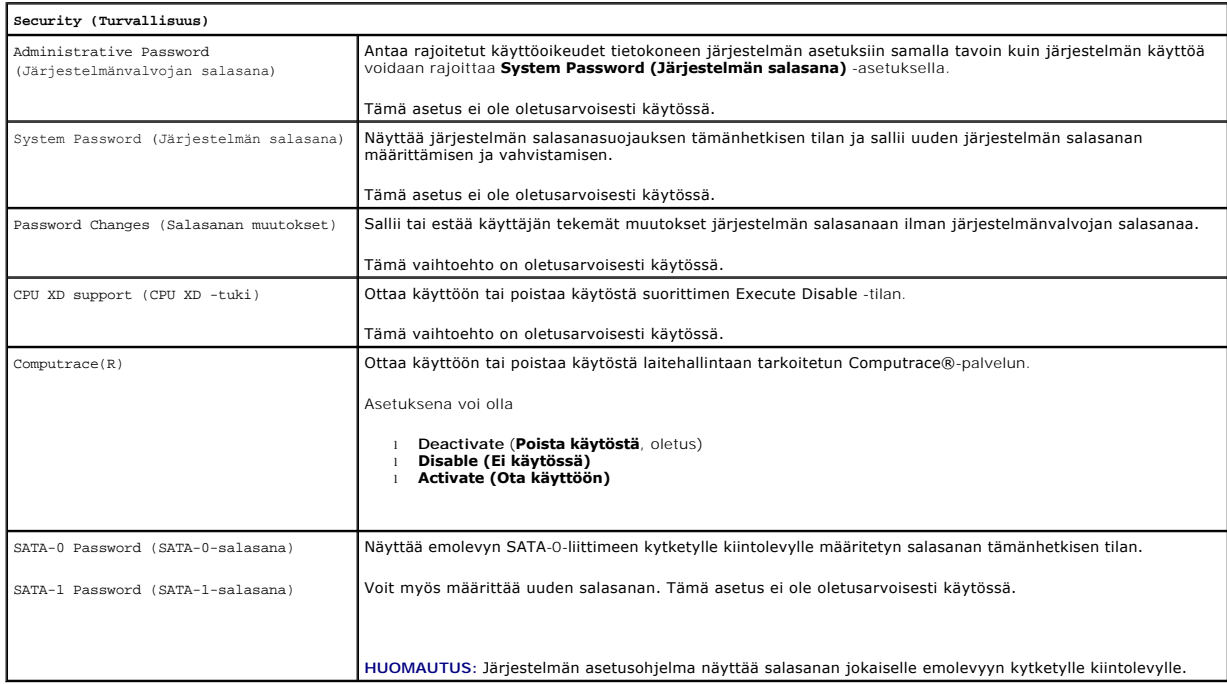

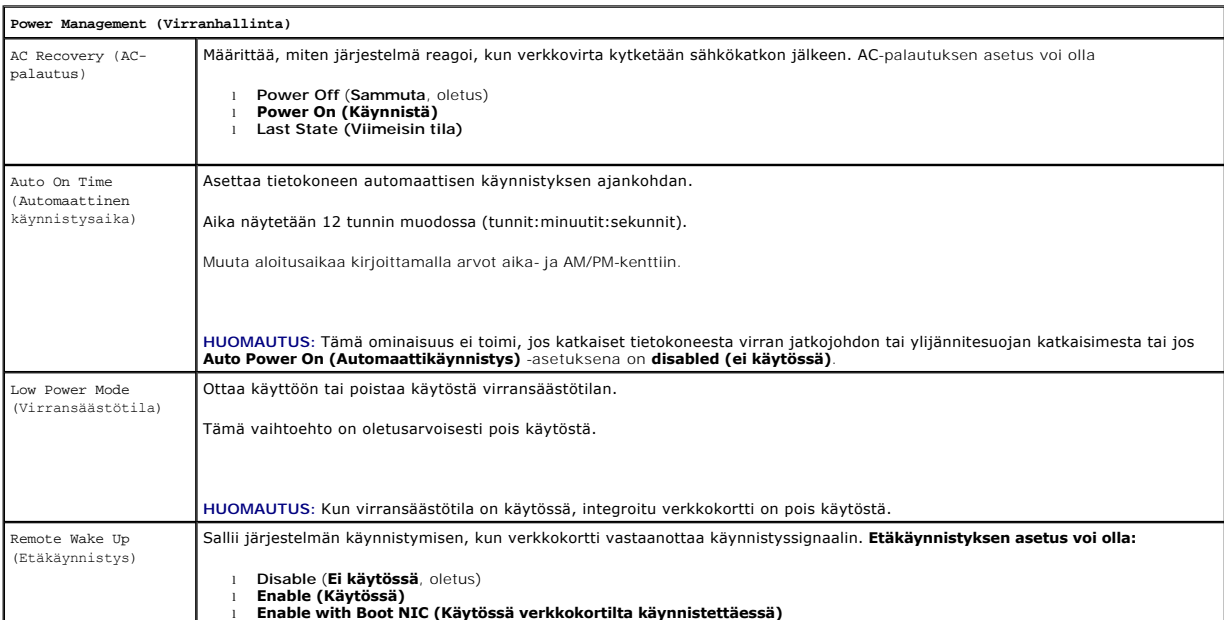

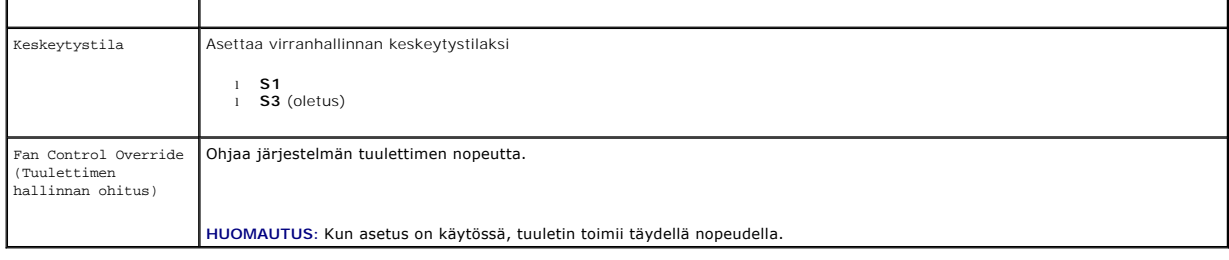

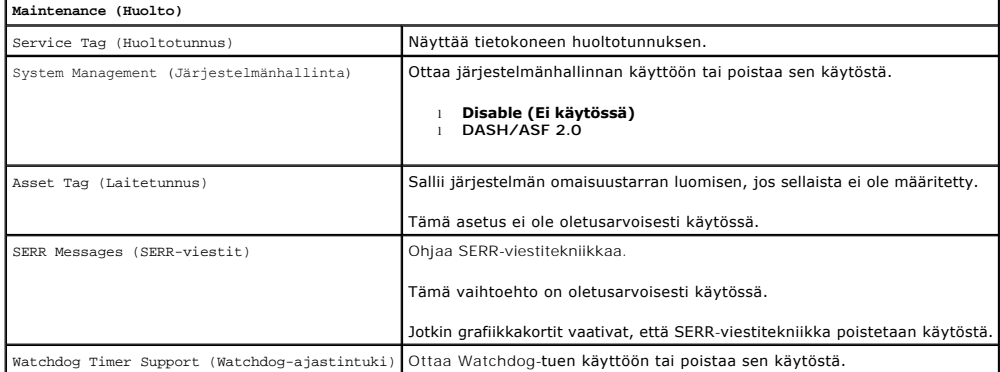

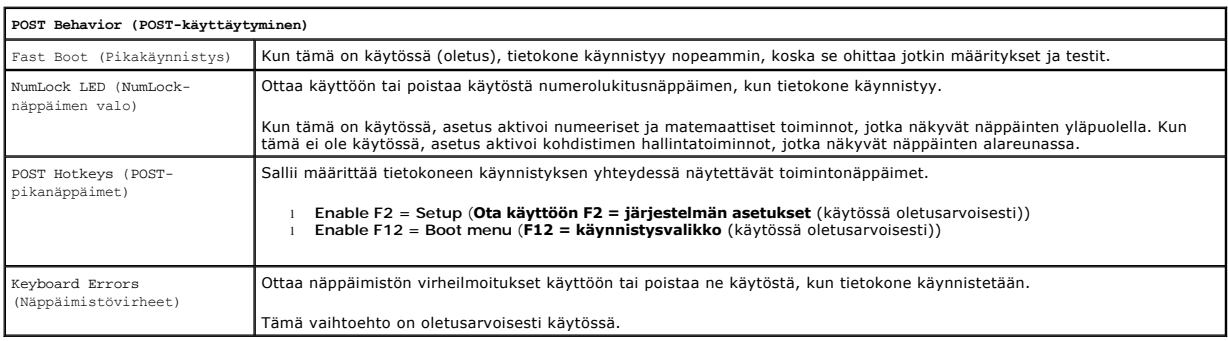

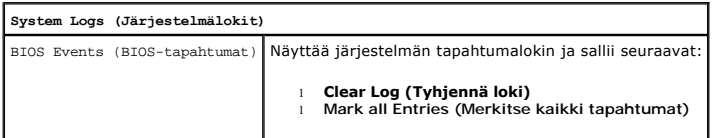

# <span id="page-4-0"></span>**Boot Sequence (Käynnistysjärjestys)**

Voit muuttaa laitteiden Boot Device Property (Käynnistyslaitteen ominaisuus) -asetusta.

## **Option Settings (Lisävarusteasetukset)**

- l **Onboard USB Floppy Drive (Oma USB-levykeasema) —** Tietokone yrittää käynnistystä levykeasemasta.
- l **Onboard SATA Hard Drive (Oma SATA-kiintolevy) —** Tietokone yrittää käynnistystä kiintolevyltä.
- l **USB Device (USB-laite)** Tietokone yrittää käynnistystä irrotettavasta laitteesta, kuten USB-muistitikulta.
- l **CD/DVD** Tietokone yrittää käynnistystä levyasemasta.

### **Tämän käynnistyskerran käynnistysjärjestyksen muuttaminen**

Tämän toiminnon avulla tietokone voidaan käynnistää uudelleen USB-laitteesta, kuten levykeasemasta, muistitikulta tai optisesta asemasta.

- <span id="page-5-2"></span>1. Jos käynnistät USB-laitteesta, liitä USB-laite USB-liitäntään.
- 2. Käynnistä tietokone (tai käynnistä se uudelleen).
- 3. Kun F12 = Boot Menu (F12 = käynnistysvalikko) näkyy näytön oikeassa yläreunassa, paina <F12>-näppäintä.

Jos odotat liian kauan ja käyttöjärjestelmän logo tulee näyttöön, odota, kunnes näyttöön tulee Microsoft Windows -työpöytä. Katkaise tietokoneesta virta ja yritä uudelleen.

- 4. **Boot menu (Käynnistysvalikko)** tulee näkyviin, ja siinä näkyvät kaikki käytettävissä olevat käynnistyslaitteet.
- 5. Valitse haluamasi laite nuolinäppäimillä (koskee vain nykyistä käynnistystä).
- **HUOMAUTUS:** Jotta tietokone voi käynnistää USB-laitteesta, laitteen on oltava käynnistettävä. Tarkista laitteen ohjeista, että sitä voi käyttää käynnistykseen.

### **Tulevien käynnistysten käynnistysjärjestyksen muuttaminen**

- 1. Järjestelmäasetuksiin siirtyminen (katso kohtaa Järjestelmän asennusohjelm
- 2. Laajenna **General (Yleiset)** -kohtaa ja napsauta sitten **Boot Sequence (Käynnistysjärjestys)**.
- 3. Korosta laite oikealla olevasta laiteluettelosta ja siirrä muutettavaa laitetta napsauttamalla ala- ja ylänuolia.
- 4. Tallenna muutokset napsauttamalla **Apply (Käytä)** ja poistu järjestelmän asetuksista ja jatka käynnistystä napsauttamalla **Exit (Lopeta)**.

### <span id="page-5-0"></span>**Käynnistäminen USB-laitteelta**

**HUOMAUTUS:** Jotta tietokone voi käynnistää USB-laitteesta, laitteen on oltava käynnistettävä. Tarkista laitteen oppaasta, onko laite käynnistettävä.

### **Muistikortti**

- 1. Aseta muistikortti USB-porttiin ja käynnistä tietokone uudelleen.
- 2. Kun F12 = Boot Menu (F12 = käynnistysvalikko) näkyy näytön oikeassa yläreunassa, paina <F12>-näppäintä.

BIOS havaitsee laitteen ja lisää USB-muistilaitteen käynnistysvalikkoon.

3. Valitse käynnistysvalikosta USB-laitteen vieressä oleva numero.

Tietokone käynnistyy USB-laitteelta.

#### **Floppy Drive (Levykeasema)**

- 1. Määritä System Setup (Järjestelmän asetukset) -ohjelmassa **Diskette Drive (Levyke)** -asetus, jotta USB-levykeasemien tuki on käytössä.
- 2. Tallenna ja poistu järjestelmän asetuksista.
- 3. Kytke USB-levykeasema, aseta käynnistyslevyke ja käynnistä tietokone uudelleen.

### <span id="page-5-1"></span>**Salasanasuojaus**

VAARA: Vaikka salasanat suojaavat tietokoneen tietoja, ne eivät ole idioottivarmoja. Jos tiedot vaativat parempaa suojausta, on omalla<br>vastuullasi hankkia ja käyttää muita suojausmuotoja, kuten salausohjelmia.

### **System Password (Järjestelmän salasana)**

VAARA: Jos jätät tietokoneen päälle ja ilman valvontaa, etkä käytä järjestelmän salasanaa, tai jos jätät tietokoneen lukitsematta niin, että joku<br>voi poistaa salasanan käytöstä muuttamalla hyppykytkinasetusta, kuka tahansa

#### <span id="page-6-1"></span>**Option Settings (Lisävarusteasetukset)**

Et voi muuttaa tai antaa uutta järjestelmän salasanaa, jos jompikumpi seuraavista asetuksista on näkyvissä:

- l **Set (Asetettu) —** Järjestelmän salasana on määritetty.
- l **Disabled (Ei käytössä) —** Järjestelmän salasana on poistettu käytöstä emolevyn hyppykytkinasetuksella.

Voit määrittää järjestelmän salasanan vain, kun seuraava asetus on näkyvissä:

l **Not Set (Ei asetettu)** — Järjestelmän salasanaa ei ole määritetty ja salasanan hyppykytkin on käytössä emolevyllä (oletusasetus).

#### <span id="page-6-0"></span>**Järjestelmän salasanan määrittäminen**

Jos haluat poistua määrittämättä järjestelmän salasanaa, paina <Esc> milloin tahansa (ennen kuin painat **OK**-painiketta vaiheessa 4).

- 1. System Setup (Järjestelmäasetukset) -ohjelmaan siirtyminen (katso kohtaa [Järjestelmän asennusohjelman avaaminen](#page-1-2)).
- 2. Valitse **System Password (Järjestelmän salasana)** ja varmista, että **Password Status (Salasanan tila)** on **Not Set (Ei asetettu)**.
- 3. Kirjoita uusi järjestelmän salasana.

Siinä voi olla enintään 32 merkkiä. Jos haluat poistaa merkin salasanaa kirjoittaessasi, paina askelpalautinta. Salasana huomioi kirjainkoon. Kaikki näppäinyhdistelmät eivät kelpaa. Jos annat jonkin virheellisistä yhdistelmistä, kaiuttimesta kuuluu äänimerkki. Kun painat näppäimiä (tai välilyöntinäppäintä), näkyviin tulee paikkamerkki.

4. Vahvista uusi salasana kirjoittamalla se toisen kerran ja paina **OK**-painiketta.

Salasana-asetukseksi tulee **Set (Asetettu)**.

#### **Järjestelmän salasanan kirjoittaminen**

Kun käynnistät tietokoneen tai käynnistät sen uudelleen, seuraava kehote tulee näyttöön.

Jos **Password Status (Salasanan tila)** on **Locked (Lukittu)**:

Kirjoita salasana ja paina <Enter>.

Jos olet määrittänyt järjestelmänvalvojan salasanan, tietokone hyväksyy järjestelmänvalvojan salasanan vaihtoehtoisena järjestelmän salasanana.

Jos kirjoitat väärän tai puutteellisen järjestelmän salasanan, seuraava viesti tulee näyttöön:

\*\* Incorrect password. \*\*

Jos kirjoitat väärän tai puutteellisen järjestelmän salasanan, sama viesti tulee näyttöön. Kolmannella ja sitä seuraavilla kerroilla, kun annat väärän tai<br>puutteellisen järjestelmän salasanan, tietokone näyttää seuraavan v

\*\* Incorrect password. \*\* Number of unsuccessful password attempts: 3 System halted! Must power down. (Väärä salasana. Yrityksiä väärällä salasanalla: 3. Toiminta pysähtynyt! Tietokone on sammutettava.)

Vaikka tietokone sammutetaan ja käynnistetään, viesti näkyy aina, kun kirjoitat väärän tai puutteellisen järjestelmän salasanan.

HUOMAUTUS: Voit käyttää Password Status (Salasanan tila) -asetusta yhdessä **System Password (Järjestelmän tila)**- ja Admin Password<br>**(Järjestelmänvalvojan salasana)** -asetusten kanssa tietokoneen suojaamiseksi tehokkaammin

#### **Järjestelmän salasanan poistaminen tai muuttaminen**

- 1. System Setup (Järjestelmäasetukset) -ohjelmaan siirtyminen (katso kohtaa [Järjestelmän asennusohjelman avaaminen](#page-1-2)).
- 2. Valitse **Security (Suojaus)**® **System Password (Järjestelmän salasana)** ja paina <Enter>.
- 3. Anna pyydettäessä järjestelmän salasana.
- 4. Tyhjennä olemassa oleva järjestelmän salasana painamalla kaksi kertaa <Enter>. Asetukseksi tulee **Not Set (Ei asetettu)**.

Jos asetus **Not Set (Ei asetettu)** näkyy, järjestelmän salasana on poistettu. Jos asetusta **Not Set (Ei asetettu)** ei näy, käynnistä tietokone uudelleen painamalla <Alt> <br />b> ja toista vaiheet 3 ja 4.

- <span id="page-7-1"></span>5. Jos haluat vaihtaa salasanaa, noudata kohtaa [Järjestelmän salasanan määrittäminen](#page-6-0).
- 6. Poistu järjestelmän asetuksista.

#### **Järjestelmänvalvojan salasana**

#### **Option Settings (Lisävarusteasetukset)**

Et voi muuttaa tai antaa uutta järjestelmänvalvojan salasanaa, jos jompikumpi seuraavista asetuksista on näkyvissä:

- l **Set (Asetettu)** Järjestelmänvalvojan salasana on määritetty.
- l **Disabled (Ei käytössä)** Järjestelmänvalvojan salasana on poistettu käytöstä emolevyn hyppykytkinasetuksella.

Voit määrittää järjestelmänvalvojan salasanan vain, kun seuraava asetus on näkyvissä:

l **Not Set (Ei asetettu)** — Järjestelmänvalvojan salasanaa ei ole määritetty ja salasanan hyppykytkin on käytössä emolevyllä (oletusasetus).

#### <span id="page-7-0"></span>**Järjestelmänvalvojan salasanan määrittäminen**

Järjestelmänvalvojan **salasana** voi olla sama kuin järjestelmän salasana.

HUOMAUTUS: Jos nämä kaksi salasanaa ovat erilaiset, järjestelmänvalvojan salasanaa voidaan käyttää vaihtoehtoisena järjestelmän salasanana.<br>Järjestelmän salasanaa ei kuitenkaan voi käyttää järjestelmänvalvojan salasanan si

- 1. Siirry System Setup (Järjestelmäasetukset) -ohjelmaan (katso kohtaa [Järjestelmän asennusohjelman avaaminen\)](#page-1-2) ja varmista, että **Admin Password (Järjestelmänvalvojan salasana)** -asetuksena on **Not Set (Ei asetettu).**
- 2. Valitse **Admin Password (Järjestelmänvalvojan salasana)** ja paina <Enter>.
- 3. Kirjoita uusi järjestelmänvalvojan salasana.

Siinä voi olla enintään 32 merkkiä. Jos haluat poistaa merkin salasanaa kirjoittaessasi, paina askelpalautinta. Salasana huomioi kirjainkoon.

Kaikki näppäinyhdistelmät eivät kelpaa. Jos annat jonkin virheellisistä yhdistelmistä, kaiuttimesta kuuluu äänimerkki.

Kun painat näppäimiä (tai välilyöntinäppäintä), näkyviin tulee paikkamerkki.

- 4. Vahvista uusi salasana kirjoittamalla se toisen kerran ja paina **OK**-painiketta. Salasana-asetukseksi tulee **Set (Asetettu)**.
- 5. Poistu järjestelmän asetuksista.

**Admin Password (Järjestelmänvalvojan salasana)** -asetuksen muutos tulee voimaan välittömästi (tietokonetta ei tarvitse käynnistää uudelleen).

#### **Tietokoneen käyttäminen järjestelmänvalvojan salasanan ollessa käytössä**

Kun avaat järjestelmän asetukset, **Admin Password (Järjestelmänvalvojan salasana)** -asetus on korostettu ja pyytää kirjoittamaan salasanan.

Jos et kirjoita oikeaa salasanaa, tietokone antaa katsoa, muttei muuttaa järjestelmän asetuksia.

**HUOMAUTUS:** Voit käyttää **Password Status (Salasanan tila)** -asetusta yhdessä **Admin Password (Järjestelmänvalvojan salasana)** -asetuksen kanssa järjestelmän salasanan suojaamiseksi luvattomilta muutoksilta.

#### **Järjestelmänvalvojan salasanan poistaminen tai muuttaminen**

Jotta voit vaihtaa järjestelmänvalvojan salasanan, sinun on tiedettävä järjestelmänvalvojan salasana.

- 1. System Setup (Järjestelmäasetukset) -ohjelmaan siirtyminen (katso kohtaa [Järjestelmän asennusohjelman avaaminen](#page-1-2)).
- 2. Kirjoita järjestelmänvalvojan salasana kehotteeseen.
- 3. Korosta **Admin Password (Järjestelmänvalvojan salasana)** ja poista nykyinen järjestelmänvalvojan salasana painamalla vasenta tai oikeaa nuolinäppäintä.

Asetukseksi tulee **Not Set (Ei asetettu)**.

Jos haluat vaihtaa valvojan salasanaa, noudata kohdan [Järjestelmänvalvojan salasanan määrittäminen](#page-7-0) vaiheita.

<span id="page-8-2"></span>4. Poistu järjestelmän asetuksista.

### **Unohtuneen salasanan poistaminen käytöstä ja uuden salasanan määrittäminen**

Jos haluat nollata järjestelmän ja/tai valvojan salasanan, katso kohtaa [Unohdettujen salasanojen poistaminen.](#page-8-1)

## <span id="page-8-0"></span>**Siltausasetukset**

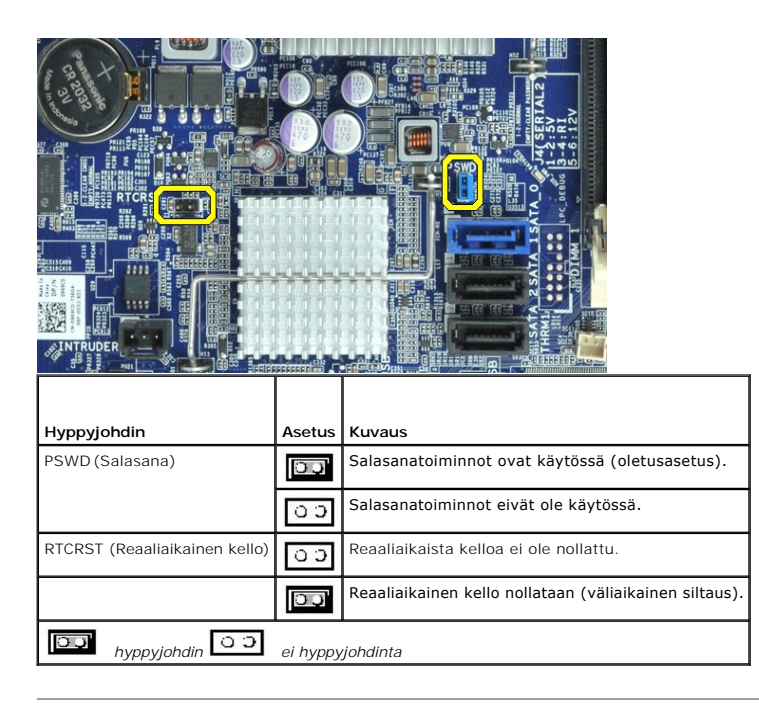

## <span id="page-8-1"></span>**Unohdettujen salasanojen poistaminen**

VAROITUS: Ennen kuin teet mitään toimia tietokoneen sisällä, lue tietokoneen mukana toimitetut turvallisuusohjeet. Lisää turvallisuusohjeita on<br>Regulatory Compliance -kotisivulla osoitteessa www.dell.com/regulatory\_complia

**VAARA: Toimenpide poistaa sekä järjestelmän salasanan että järjestelmänvalvojan salasanan.**

- 1. Noudata kohdan [Tietokoneen käsittely](file:///C:/data/systems/opXE/fi/SM/DT/work.htm#before) ohjeita.
- 2. Irrota tietokoneen kansi.
- 3. Etsi 2-nastainen salasanan hyppyjohdin (PSWD) emolevyltä ja nollaa salasana irrottamalla hyppyjohdin. Katso kohtaa [Salasanasuojaus.](#page-5-1)
- 4. Aseta tietokoneen [kansi](file:///C:/data/systems/opXE/fi/SM/DT/TD_Cover.htm) paikalleen.
- 5. Liitä tietokone ja näyttö pistorasiaan ja kytke niihin virta.
- 6. Kun Microsoft® Windows® -työpöytä tulee näkyviin tietokoneessa, sammuta tietokone.
- 7. Sammuta näyttö ja irrota se pistorasiasta.
- 8. Irrota tietokoneen virtakaapeli pistorasiasta ja maadoita emolevy painamalla virtanäppäintä.
- 9. Avaa tietokoneen kansi.
- 10. Etsi 2-nastainen salasanan hyppyjohdin emolevyltä ja palauta salasanaominaisuus kiinnittämällä hyppyjohdin.

11. Aseta tietokoneen [kansi](file:///C:/data/systems/opXE/fi/SM/DT/TD_Cover.htm) paikalleen.

**VAARA: Voit kytkeä verkkojohdon kytkemällä sen ensin seinässä olevaan verkkoliittimeen ja sitten tietokoneeseen.**

12. Liitä tietokone ja oheislaitteet pistorasiaan ja kytke niihin virta.

HUOMAUTUS: Tämä toimenpide palauttaa salasanaominaisuuden. Kun siirryt System Setup (Järjestelmäasetukset)-ohjelmaan (katso kohtaa<br>J<u>ärjestelmän asennusohielman avaaminen)</u>, sekä järjestelmän että järjestelmänvalvojan sala

13. Määritä uusi järjestelmän ja/tai järjestelmänvalvojan salasana.

## <span id="page-9-0"></span>**CMOS-asetusten tyhjentäminen**

VAROITUS: Ennen kuin teet mitään toimia tietokoneen sisällä, lue tietokoneen mukana toimitetut turvallisuusohjeet. Lisää turvallisuusohjeita on<br>Regulatory Compliance -kotisivulla osoitteessa www.dell.com/regulatory\_complia

- 1. Noudata kohdan [Tietokoneen käsittely](file:///C:/data/systems/opXE/fi/SM/DT/work.htm#before) ohjeita.
- 2. Irrota [kansi](file:///C:/data/systems/opXE/fi/SM/DT/TD_Cover.htm).
- 3. Nykyisten CMOS-asetusten nollaaminen:
	- a. Etsi salasana (PSWD)- ja CMOS (RTCRST) -hyppykytkimet emolevyltä (katso kohtaa [Salasanasuojaus](#page-5-1)).
	- b. Irrota salasanan hyppykytkin nastoista.
	- c. Aseta salasanan hyppykytkin RTCRST-nastoihin ja odota noin 5 sekuntia.
	- d. Irrota salasanan hyppykytkin RTCRST-nastoista ja aseta se takaisin salasananastoihin.
- 4. Aseta tietokoneen [kansi](file:///C:/data/systems/opXE/fi/SM/DT/TD_Cover.htm) paikalleen.

**VAARA: Voit kytkeä verkkojohdon kytkemällä sen ensin seinässä olevaan verkkoliittimeen ja sitten tietokoneeseen.**

5. Liitä tietokone ja oheislaitteet pistorasiaan ja kytke niihin virta.

#### <span id="page-10-0"></span>**Diagnostiikka**

**Dell™ OptiPlex™ XE -huoltokäsikirja — työpöytä**

- **O** [Dell Diagnostics](#page-10-1)
- **O** Virtapainikkeen merkkivalok
- **[Merkkiäänet](#page-11-1)**
- **O** [Diagnostiikkamerkkivalot](#page-12-0)

### <span id="page-10-1"></span>**Dell Diagnostics**

#### **Dell Diagnostics -ohjelman käyttäminen**

Suosittelemme näiden ohjeiden tulostamista ennen aloittamista.

**HUOMAUTUS:** Dell Diagnostics -ohjelma toimii vain Dell-tietokoneissa.

**HUOMAUTUS:** *Drivers and Utilities* -tietoväline on valinnainen, eikä sitä välttämättä toimiteta tietokoneen mukana.

Siirry System Setup (Järjestelmäasetukset) -ohjelmaan (katso [System Setup \(Järjestelmän asetukset\)](file:///C:/data/systems/opXE/fi/SM/DT/bios.htm) -ohjelman avaaminen), tarkista tietokoneen kokoonpano ja varmista, että testattava laite näkyy järjestelmän asennusohjelmassa ja on toiminnassa.

Avaa Dell Diagnostics kiintolevyltä tai *Drivers and Utilities* -tietovälineeltä.

#### **Dell Diagnostics -ohjelman käynnistäminen kiintolevyltä**

- 1. Käynnistä tietokone (tai käynnistä se uudelleen).
- 2. Kun DELL-logo tulee näkyviin, paina heti <F12>-näppäintä.

**HUOMAUTUS:** Jos näet viestin, jossa sanotaan, että diagnostiikka-apuohjelmaa ei löydy, suorita Dell Diagnostics -ohjelma *Drivers and Utilities* tietovälineeltä.

Jos odotat liian kauan ja käyttöjärjestelmän logo tulee näyttöön, odota, kunnes näyttöön tulee Microsoft® Windowsin® työpöytä. Sammuta tämän jälkeen tietokone ja yritä uudelleen.

- 3. Kun käynnistysjärjestysluettelo tulee näyttöön, korosta vaihtoehto **Boot to Utility Partition (Käynnistä apuohjelmaosioon)** ja paina <Enter>- näppäintä.
- 4. Kun Dell Diagnostics -ohjelman **päävalikko** tulee näyttöön, valitse suoritettava testi.

#### **Dell Diagnostics -ohjelman käynnistäminen Drivers and Utilities -CD-levyltä**

- 1. Aseta *Drivers and Utilities* -levy levyasemaan.
- 2. Sammuta tietokone ja käynnistä se sitten uudelleen.

Kun DELL-logo tulee näkyviin, paina heti <F12>-näppäintä.

Jos odotat liian kauan ja Windows-logo tulee näyttöön, odota, kunnes näyttöön tulee Windows-työpöytä. Sammuta tämän jälkeen tietokone ja yritä uudelleen.

**HUOMAUTUS:** Seuraavissa ohjeissa käynnistysjakso muutetaan vain yhdeksi kerraksi. Kun tietokone käynnistetään seuraavan kerran, se käynnistää järjestelmäasetusohjelmassa määritetyt laitteet.

3. Kun näyttöön tulee käynnistyslaiteluettelo, valitse **Onboard or USB CD-ROM Drive (Kiinteä tai USB-CD-asema)** ja paina <Enter>-näppäintä.

- 4. Valitse näyttöön tulevasta valikosta vaihtoehto **Boot from CD-ROM (Käynnistä CD-ROM-asemasta)** ja paina <Enter>-näppäintä.
- 5. Kirjoita 1, jolloin valikko käynnistyy, ja jatka painamalla <Enter>-painiketta.
- 6. Valitse numeroidusta luettelosta **Run the 32 Bit Dell Diagnostics (Suorita 32-bittinen Dell-diagnostiikkaohjelma)** -vaihtoehto. Jos luettelossa on useita versioita, valitse tietokoneellesi sopiva versio.
- 7. Kun Dell Diagnostics -ohjelman **päävalikko** tulee näyttöön, valitse suoritettava testi.

#### **Dell Diagnostics -ohjelman päävalikko**

1. Kun Dell Diagnostics -ohjelma on latautunut ja **päävalikko** avautuu, napsauta haluamaasi vaihtoehtoa.

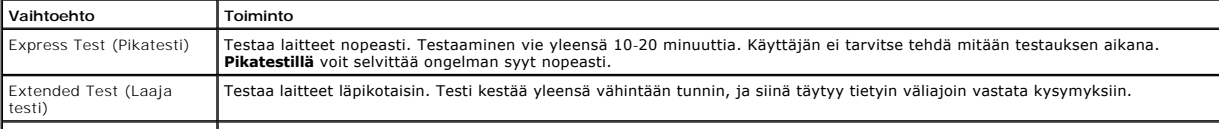

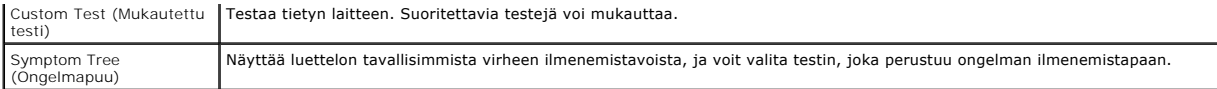

- 2. Jos ongelma löydetään testin aikana, näyttöön tulee sanoma, jossa ilmoitetaan virhekoodi ja ongelman kuvaus. Kirjoita virhekoodi ja ongelman kuvaus muistiin ja noudata näyttöön tulevia ohjeita.
- 3. Jos suoritat testin käyttämällä **Custom Test (Mukautettu testi)** tai **Symptom Tree (Ongelmapuu)** -vaihtoehtoa, saat lisätietoja napsauttamalla seuraavassa taulukossa kuvattua vastaavaa välilehteä.

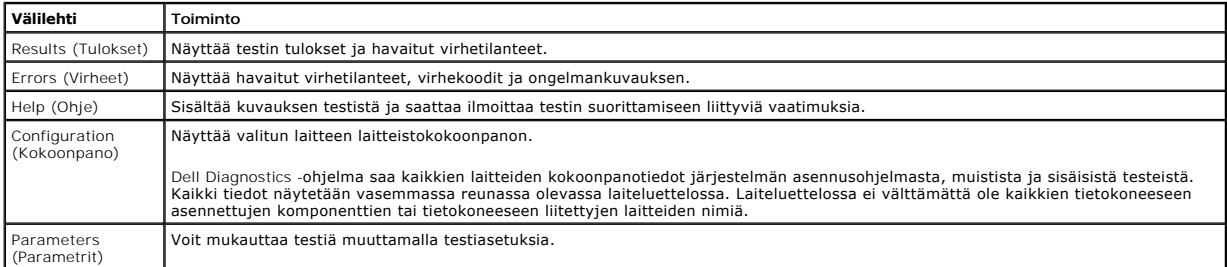

4. Jos suoritat Dell Diagnostics -ohjelman *Drivers and Utilities* -levyltä, poista levy asemasta, kun testit on suoritettu.

5. Sulje testinäyttö, niin pääset takaisin **päävalikkoon**. Sulje Dell Diagnostics -ohjelma ja käynnistä tietokone uudelleen sulkemalla **päävalikkoon**.

## <span id="page-11-0"></span>**Virtapainikkeen merkkivalokoodit**

Diagnostiikkamerkkivalot kertovat paljon enemmän järjestelmän tilasta, mutta tietokone tukee myös vanhoja virtavalotiloja. Virtavalotilat on ilmaistu seuraavassa taulukossa.

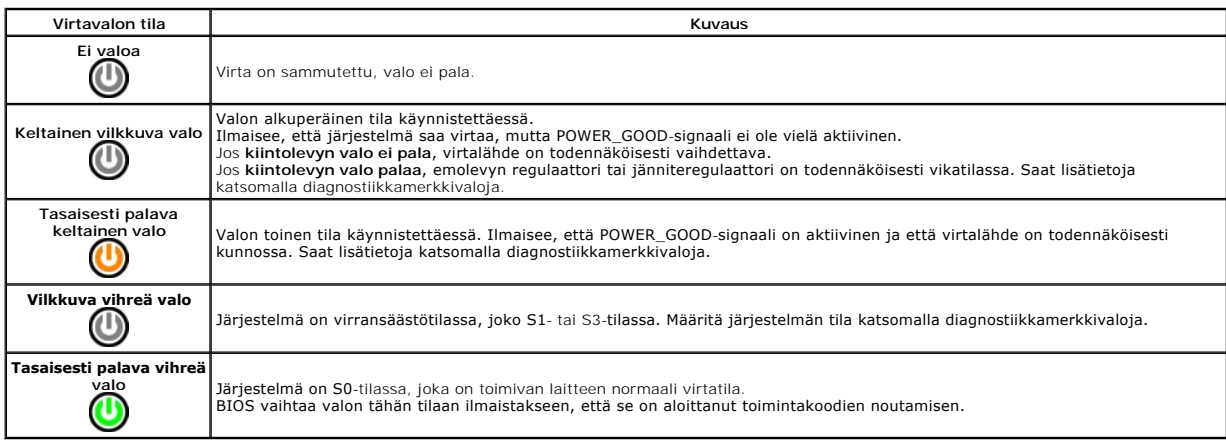

## <span id="page-11-1"></span>**Merkkiäänet**

Jos näyttö ei voi näyttää virheilmoituksia POST-vaiheessa, tietokoneesta saattaa kuulua sarja merkkiääniä, joiden avulla voidaan tunnistaa ongelma tai<br>viallinen osa tai kokoonpano. Seuraavassa taulukossa näkyvät POST-vaihe

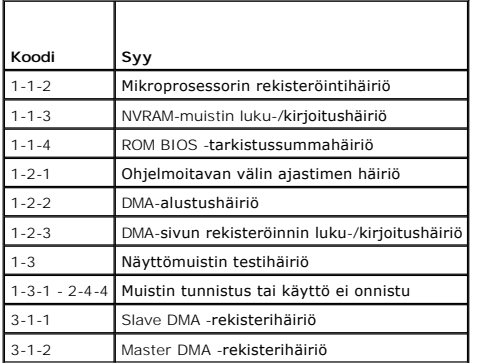

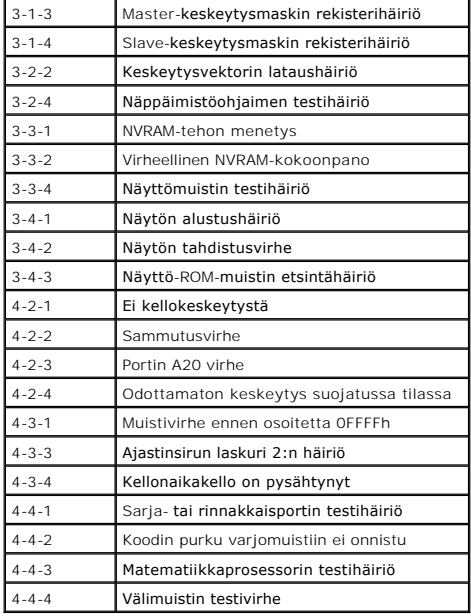

# <span id="page-12-0"></span>**Diagnostiikkamerkkivalot**

Vianmäärityksessä auttavat tietokoneen paneelissa olevat neljä merkkivaloa 1, 2, 3 ja 4. Kun tietokone käynnistyy normaalisti, merkkivalot vilkkuvat ennen<br>sammumistaan. Jos tietokoneessa on jokin vika, valojen väri ja järj

**HUOMAUTUS:** Jos tietokoneen käynnistyksen POST-testiosa suoritetaan onnistuneesti, kaikki neljä merkkivaloa sammuvat ennen käyttöjärjestelmän lataamista.

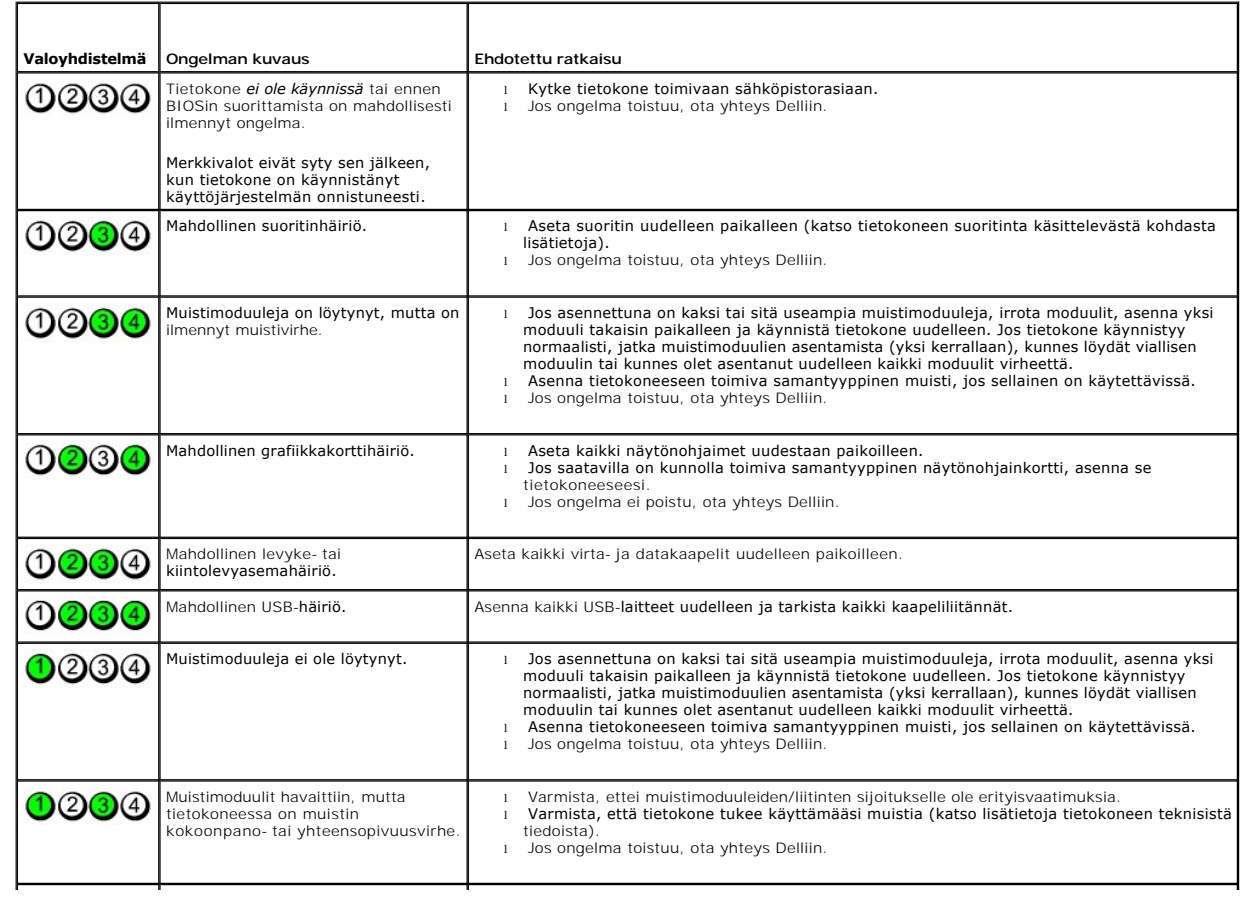

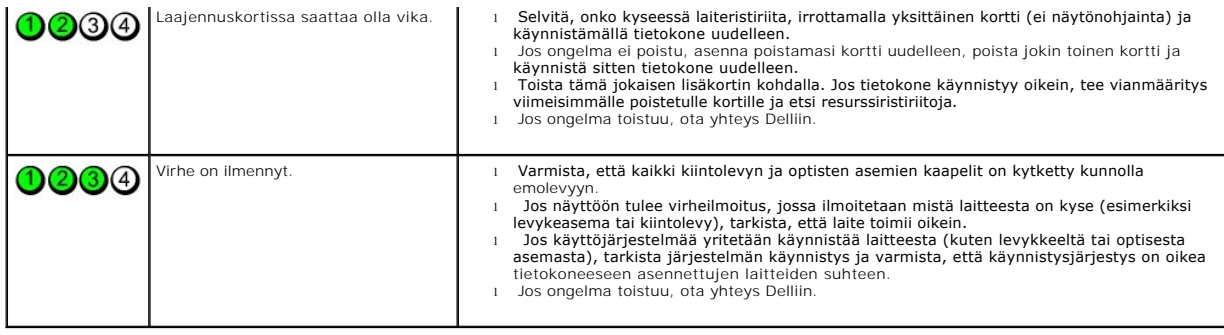

#### <span id="page-14-0"></span>**Osien irrottaminen ja vaihtaminen Dell™ OptiPlex™ XE -huoltokäsikirja — työpöytä**

- **O** Kansi
- [Optinen asema](file:///C:/data/systems/opXE/fi/SM/DT/TD_ODD.htm)
- **O** [Ensisijainen kiintolevy](file:///C:/data/systems/opXE/fi/SM/DT/TD_hdd.htm)
- [Jäähdytyselementti ja suoritin](file:///C:/data/systems/opXE/fi/SM/DT/TD_Heatsink.htm)
- **O** [Muisti](file:///C:/data/systems/opXE/fi/SM/DT/TD_memory.htm)
- **O** <u>Virtalähde</u>
- **O** Taustalevy
- **[Kotelon tunkeutumiskytkin](file:///C:/data/systems/opXE/fi/SM/DT/TD_intrswitch.htm)**
- **O** [Nappiparisto](file:///C:/data/systems/opXE/fi/SM/DT/td_coincell.htm)
- **O** [Etupaneeli](file:///C:/data/systems/opXE/fi/SM/DT/TD_frontpanel.htm) [Toissijainen kiintolevy](file:///C:/data/systems/opXE/fi/SM/DT/TD_hdd2.htm)
- **O** Jäähdytyselementti
- $\bullet$  [Tuuletin](file:///C:/data/systems/opXE/fi/SM/DT/TD_fan2.htm)
- **O** [Lämpösensori](file:///C:/data/systems/opXE/fi/SM/DT/TD_TSensor.htm)
- [Laajennuskortti](file:///C:/data/systems/opXE/fi/SM/DT/TD_card.htm)
- [I/O-paneeli](file:///C:/data/systems/opXE/fi/SM/DT/TD_IOpnl.htm)
- **O** Sisäinen kaiutin
- **Emolevy**

# <span id="page-15-0"></span>**Tekniset tiedot**

**Dell™ OptiPlex™ XE -huoltokäsikirja — työpöytä**

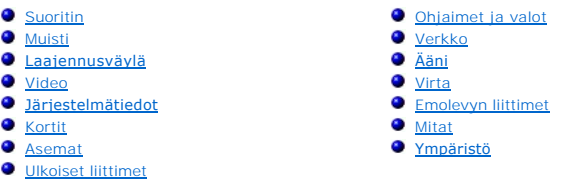

**HUOMAUTUS: Vaihtoehdot saattavat vaihdella alueen mukaan. Jos haluat lisätietoja tietokoneen kokoonpanosta, valitse Käynnistä → Ohje ja tuki ja<br>valitse vaihtoehto tietokoneen tietojen tarkastelua varten.** 

**HUOMAUTUS:** Ellei toisin mainita, minitorni-, työpöytä- ja pienikokoisen tietokoneen tekniset tiedot ovat samat.

<span id="page-15-1"></span>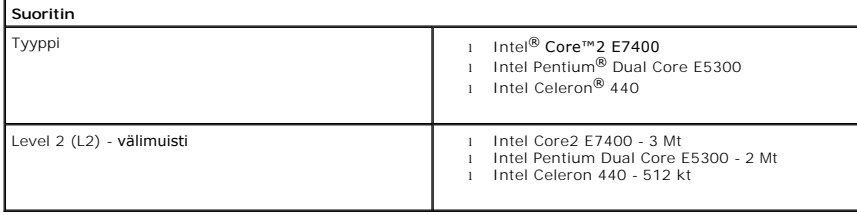

<span id="page-15-2"></span>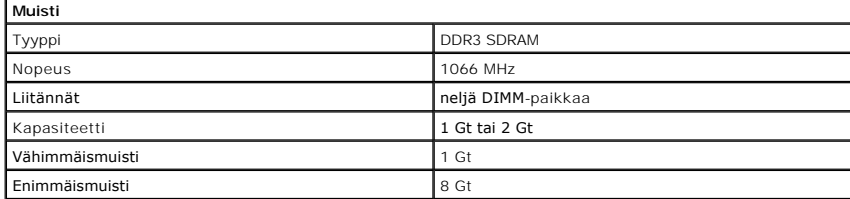

<span id="page-15-3"></span>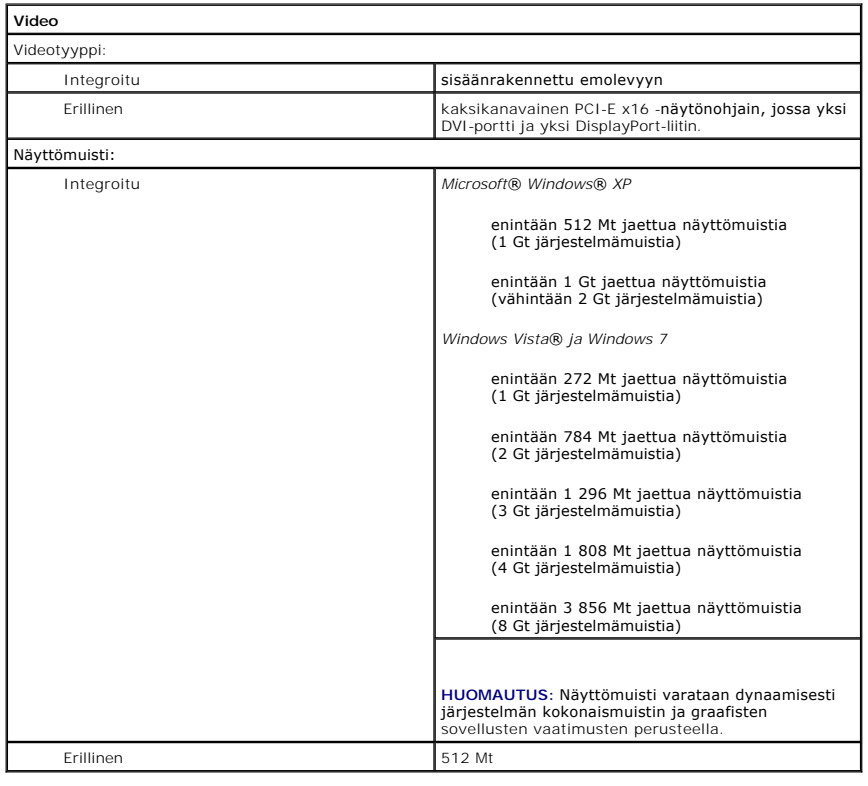

<span id="page-16-2"></span><span id="page-16-0"></span>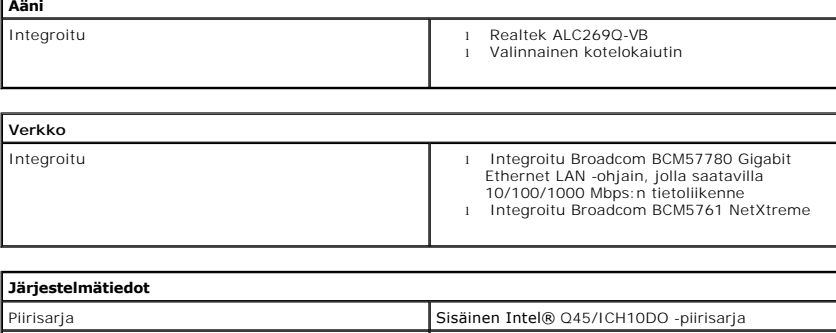

<span id="page-16-3"></span>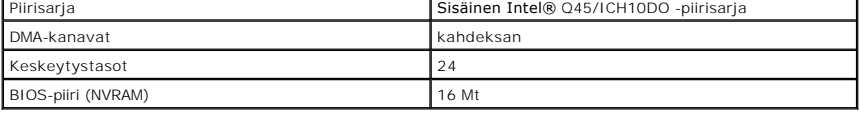

<span id="page-16-1"></span>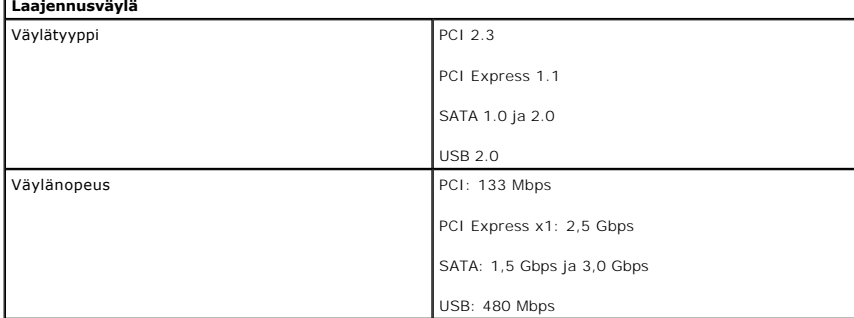

<span id="page-16-4"></span>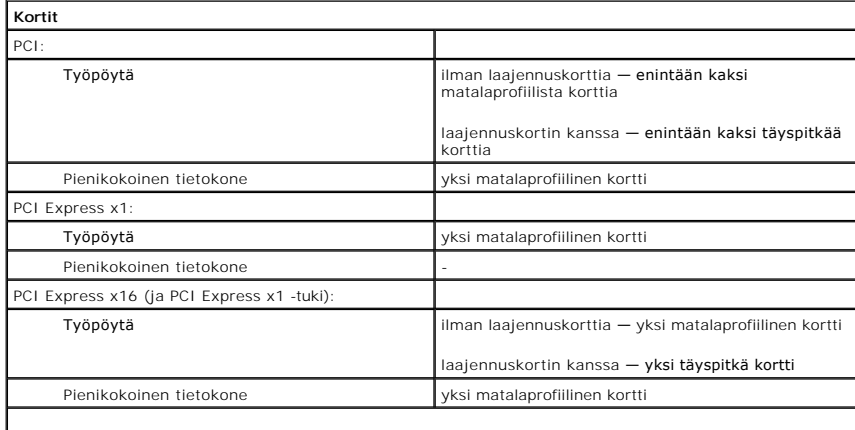

**HUOMAUTUS:** PCI Express x16 -korttipaikka on poistettu käytöstä, kun integroituun videoliitäntään on kytketty näyttö.

<span id="page-16-5"></span>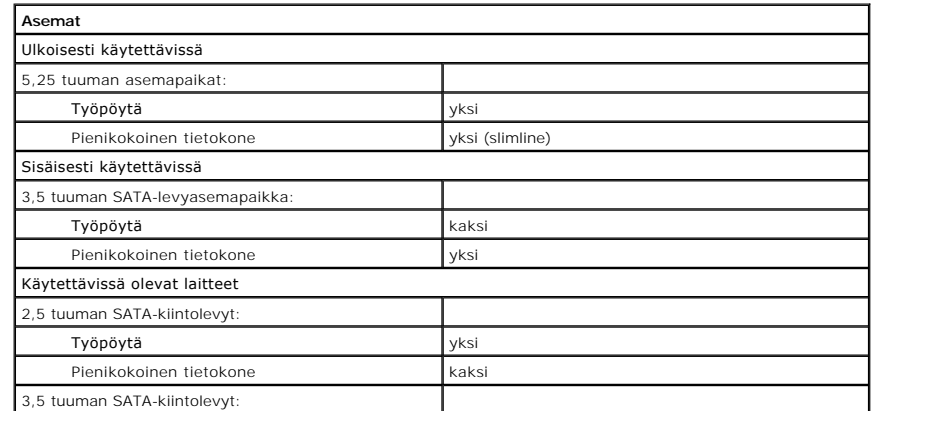

**Ääni**

л

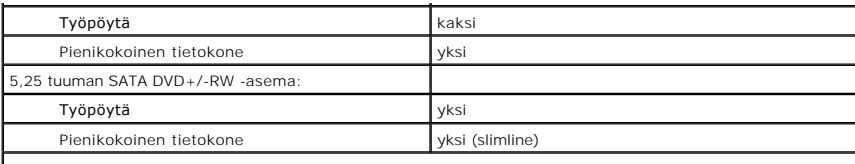

**HUOMAUTUS:** Pienikokoinen tietokone tukee vain kahta 2,5 tuuman kiintolevyä, joissa on kiinnikkeet.

<span id="page-17-2"></span>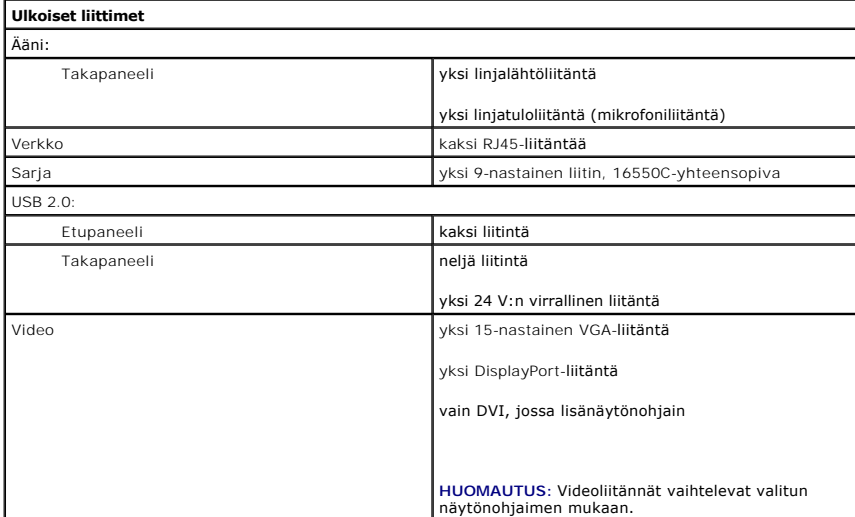

<span id="page-17-1"></span>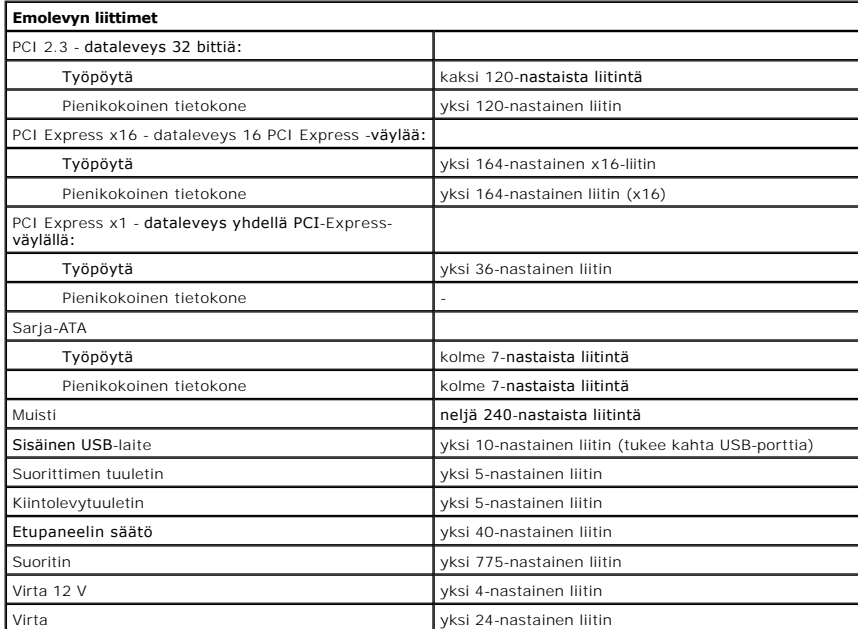

<span id="page-17-0"></span>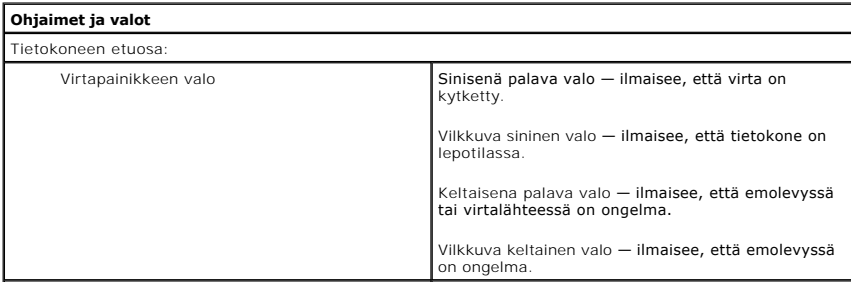

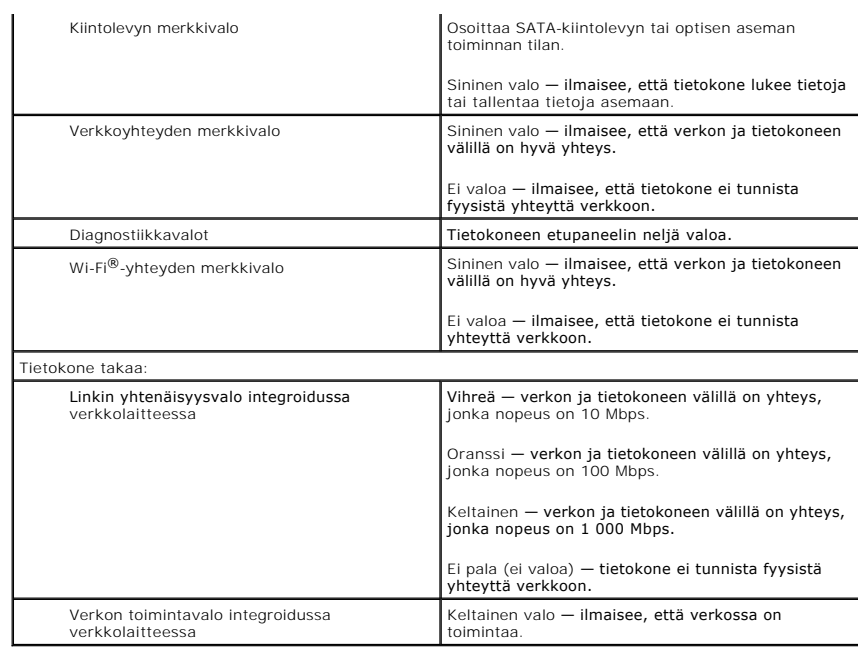

<span id="page-18-0"></span>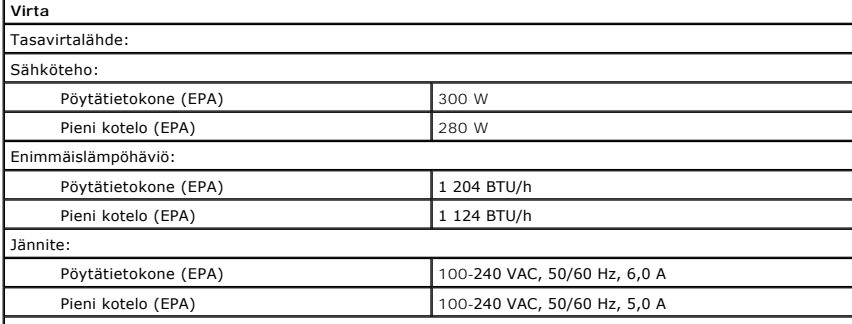

**HUOMAUTUS:** lämpöhäviö lasketaan virtalähteen nimellistehon mukaan.

**HUOMAUTUS:** katso tietokoneen mukana toimitetuista turvallisuusohjeista tärkeät jännitettä koskevat tiedot. Nappiparisto 3 V:n CR2032-litiumnappiparisto

<span id="page-18-1"></span>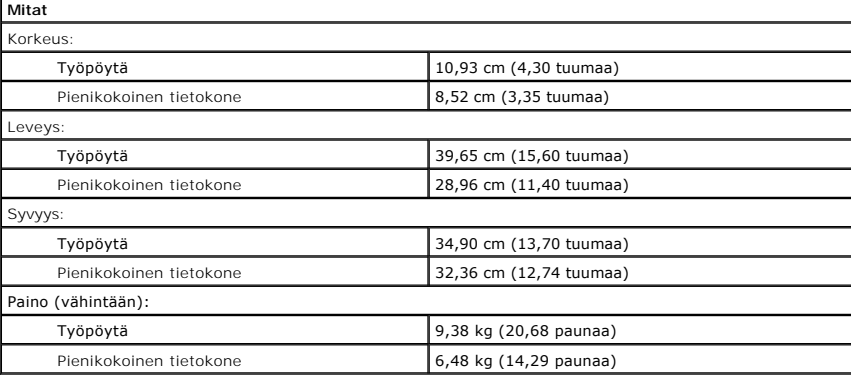

<span id="page-18-2"></span>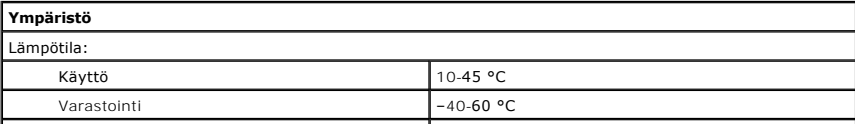

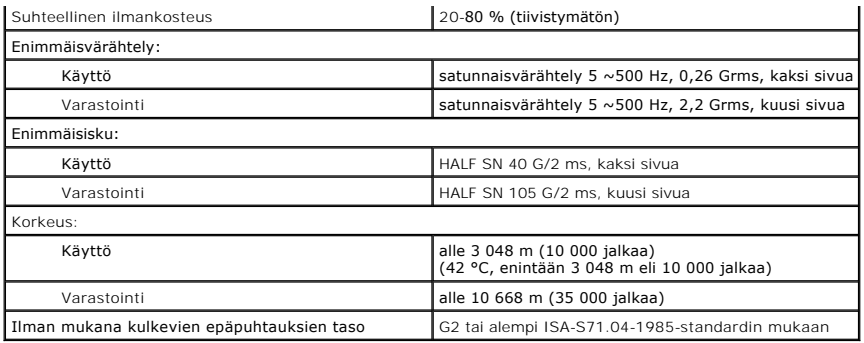

### <span id="page-20-0"></span>**Emolevyn osat**

**Dell™ OptiPlex™ XE -työpöytätietokoneen huoltokäsikirja — työpöytä**

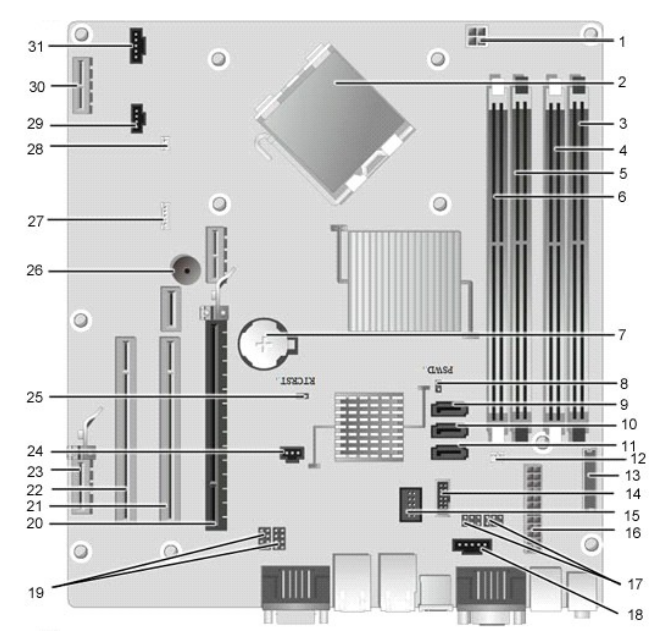

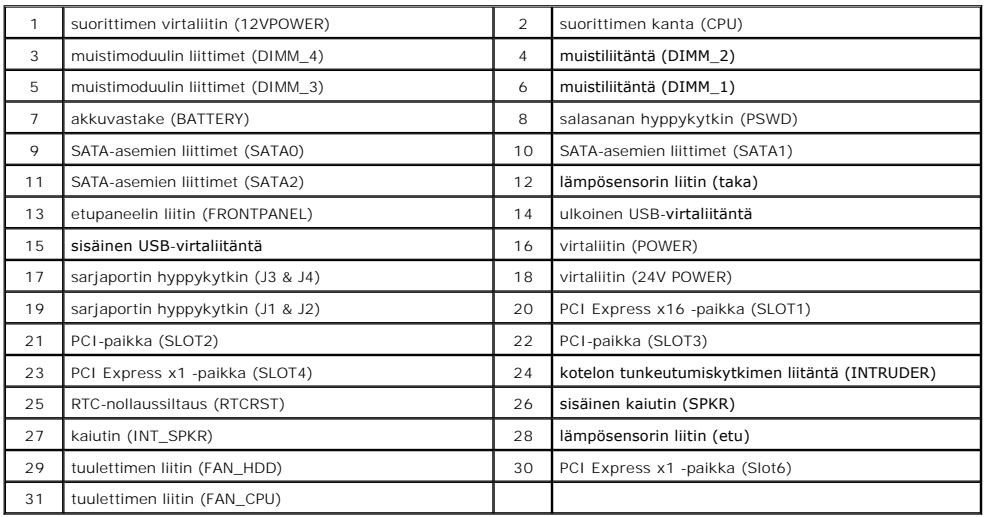

#### <span id="page-21-0"></span>**Taustalevy Dell™ OptiPlex™ XE -huoltokäsikirja — työpöytä**

VAROITUS: Ennen kuin teet mitään toimia tietokoneen sisällä, lue tietokoneen mukana toimitetut turvallisuusohjeet. Lisää turvallisuusohjeita on<br>Regulatory Compliance -kotisivulla osoitteessa www.dell.com/regulatory\_complia

## **Taustalevyn irrottaminen**

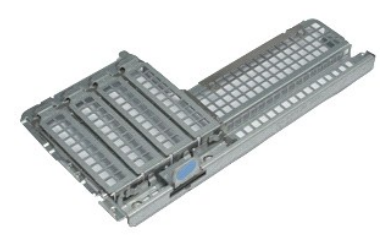

**HUOMAUTUS:** Jotta voisit katsella alla olevia kuvia, saatat tarvita Adobe® Flash® Player -ohjelman, jonka voit ladata osoitteesta **Adobe.com**.

1. Noudata <u>Ennen kuin avaat tietokoneen kannen</u> -kohdan ohjeita.<br>2. Irrota <u>laajennuskortit</u>.<br>3. Nosta taustalevyä kotelosta ja irrota se.

# **Taustalevyn asentaminen**

Aseta taustalevy paikalleen tekemällä edellä mainitut toimet käänteisessä järjestyksessä.

#### <span id="page-22-0"></span>**Laajennuskortti Dell™ OptiPlex™ XE -huoltokäsikirja — työpöytä**

VAROITUS: Ennen kuin teet mitään toimia tietokoneen sisällä, lue tietokoneen mukana toimitetut turvallisuusohjeet. Lisää turvallisuusohjeita on<br>Regulatory Compliance -kotisivulla osoitteessa www.dell.com/regulatory\_complia

## **Laajennuskortin poistaminen**

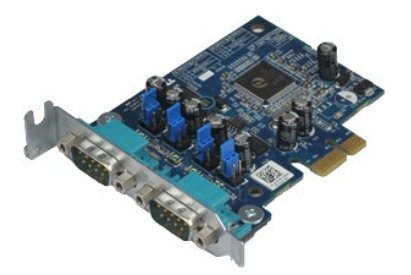

**HUOMAUTUS:** Jotta voisit katsella alla olevia kuvia, saatat tarvita Adobe® Flash® Player -ohjelman, jonka voit ladata osoitteesta **Adobe.com**.

1. Noudata <u>Ennen kuin avaat tietokoneen kannen</u> -kohdan ohjeita.<br>2. Kierrä kortin kiinnityssalvan vapautuskielekettä ylöspäin.

3. Vedä sininen vapautusvipu irti kortista ja nosta sitten kortti ylös ja ulos emolevyn liittimestä.

### **Laajennuskortin asentaminen**

Aseta laajennuskortti paikalleen tekemällä edellä mainitut toimet käänteisessä järjestyksessä.

### <span id="page-23-0"></span>**Nappiparisto**

**Dell™ OptiPlex™ XE -huoltokäsikirja — työpöytä**

VAROITUS: Ennen kuin teet mitään toimia tietokoneen sisällä, lue tietokoneen mukana toimitetut turvallisuusohjeet. Lisää turvallisuusohjeita on<br>Regulatory Compliance -kotisivulla osoitteessa www.dell.com/regulatory\_complia

### **Nappipariston irrottaminen**

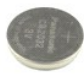

**HUOMAUTUS:** Jotta voisit katsella alla olevia kuvia, saatat tarvita Adobe® Flash® Player -ohjelman, jonka voit ladata osoitteesta **Adobe.com**.

- 1. Noudata <u>Ennen kuin avaat tietokoneen kannen</u> -kohdan ohjeita.<br>2. **Vedä kiinnike irti nappiparistosta.**
- 
- 3. Nosta nappiparistoa ylöspäin ja nosta se ulos tietokoneesta.

### **Nappipariston asentaminen**

Asenna nappiparisto suorittamalla edelliset toimet käänteisessä järjestyksessä.

#### <span id="page-24-0"></span>**Kansi Dell™ OptiPlex™ XE -huoltokäsikirja — työpöytä**

VAROITUS: Ennen kuin teet mitään toimia tietokoneen sisällä, lue tietokoneen mukana toimitetut turvallisuusohjeet. Lisää turvallisuusohjeita on<br>Regulatory Compliance -kotisivulla osoitteessa www.dell.com/regulatory\_complia

## **Kannen irrottaminen**

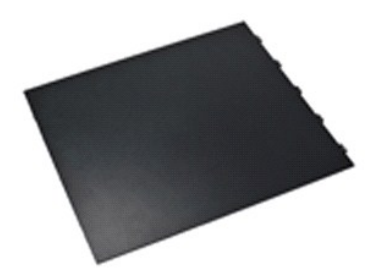

**HUOMAUTUS:** Jotta voisit katsella alla olevia kuvia, saatat tarvita Adobe® Flash® Player -ohjelman, jonka voit ladata osoitteesta **Adobe.com**.

1. Noudata <u>Ennen kuin avaat tietokoneen kannen</u> -kohdan ohjeita.<br>2. **Vedä kannen vapautussalpaa taaksepäin.** 

3. Kallista kantta ulospäin ja irrota se sitten tietokoneesta.

## **Kannen asettaminen paikalleen**

Aseta kansi paikalleen tekemällä edellä mainitut toimet käänteisessä järjestyksessä.

## <span id="page-25-0"></span>**Jäähdytyselementti**

**Dell™ OptiPlex™ XE -huoltokäsikirja — työpöytä**

VAROITUS: Ennen kuin teet mitään toimia tietokoneen sisällä, lue tietokoneen mukana toimitetut turvallisuusohjeet. Lisää turvallisuusohjeita on<br>Regulatory Compliance -kotisivulla osoitteessa www.dell.com/regulatory\_complia

## **Jäähdytyselementin irrottaminen**

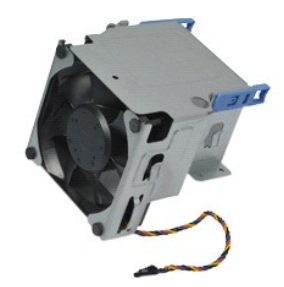

**HUOMAUTUS:** Jotta voisit katsella alla olevia kuvia, saatat tarvita Adobe® Flash® Player -ohjelman, jonka voit ladata osoitteesta **Adobe.com**.

- 1. Noudata <u>Ennen kuin avaat tietokoneen kannen</u> -kohdan ohjeita.<br>2. Vapauta 12 V:n virtakaapeli reitityspidikkeestään.
- 3. Irrota jäähdytyselementin kaapeli sen liittimestä emolevyllä.
- 4. Irrota ruuvit, joilla jäähdytyselementin tuuletinosa on kiinnitetty jäähdytyselementtikokoonpanoon.
- 5. Irrota jäähdytyselementti tietokoneesta.

## **Jäähdytyselementin asentaminen**

Aseta jäähdytyselementti takaisin paikoilleen tekemällä edellä mainitut toimet käänteisessä järjestyksessä.

# <span id="page-26-0"></span>**Tuuletin**

**Dell™ OptiPlex™ XE -huoltokäsikirja — työpöytä**

VAROITUS: Ennen kuin teet mitään toimia tietokoneen sisällä, lue tietokoneen mukana toimitetut turvallisuusohjeet. Lisää turvallisuusohjeita on<br>Regulatory Compliance -kotisivulla osoitteessa www.dell.com/regulatory\_complia

## **Tuulettimen irrottaminen**

**HUOMAUTUS:** Jotta voisit katsella alla olevia kuvia, saatat tarvita Adobe® Flash® Player -ohjelman, jonka voit ladata osoitteesta **Adobe.com**.

- 1. Noudata <u>Ennen kuin avaat tietokoneen kannen</u> -**koh**dan ohjeita.<br>2. Irrota <u>etupaneeli.</u><br>3. Irrota <u>eptinen asema</u>.<br>4. Irrota <u>toissijainen kiintolevy</u>.<br>5. Irrota <u>täähdytyselementti ja tuuletin</u>.<br>6. Irrota <u>täähdytysel</u>
- 
- 
- 
- 
- 8. Vapauta tuulettimen kaapeli kotelon reititysohjaimesta.
- 9. Irrota ruuvit, joilla tuuletin on kiinni kotelossa.
- 10. Irrota tuuletin tietokoneesta.

## **Tuulettimen asentaminen**

Asenna tuuletin suorittamalla edelliset toimet käänteisessä järjestyksessä.

# <span id="page-27-0"></span>**Etupaneeli**

**Dell™ OptiPlex™ XE -huoltokäsikirja — työpöytä**

VAROITUS: Ennen kuin teet mitään toimia tietokoneen sisällä, lue tietokoneen mukana toimitetut turvallisuusohjeet. Lisää turvallisuusohjeita on<br>Regulatory Compliance -kotisivulla osoitteessa www.dell.com/regulatory\_complia

# **Etupaneelin irrottaminen**

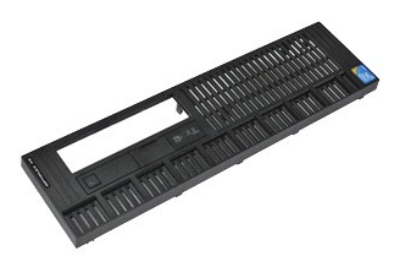

**HUOMAUTUS:** Jotta voisit katsella alla olevia kuvia, saatat tarvita Adobe® Flash® Player -ohjelman, jonka voit ladata osoitteesta **Adobe.com**.

1. Noudata <u>Ennen kuin avaat tietokoneen kannen</u> -kohdan ohjeita.<br>2. Irrota kielekkeet, jotka kiinnittävät etupaneelin runkoon.

3. Irrota etupaneeli tietokoneesta.

## **Etupaneelin asentaminen**

Asenna etupaneeli suorittamalla edelliset toimet käänteisessä järjestyksessä.

#### <span id="page-28-0"></span>**Ensisijainen kiintolevy Dell™ OptiPlex™ XE -huoltokäsikirja — työpöytä**

**VAROITUS: Ennen kuin teet mitään toimia tietokoneen sisällä, lue tietokoneen mukana toimitetut turvallisuusohjeet. Lisää turvallisuusohjeita on Regulatory Compliance -kotisivulla osoitteessa www.dell.com/regulatory\_compliance.** 

### **Ensisijaisen kiintolevyn irrottaminen**

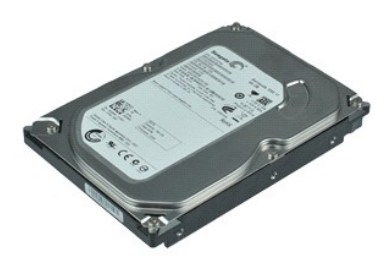

**HUOMAUTUS:** Jotta voisit katsella alla olevia kuvia, saatat tarvita Adobe® Flash® Player -ohjelman, jonka voit ladata osoitteesta **Adobe.com**.

- 
- 
- 1. Noudata <u>Ennen kuin avaat tietokoneen kannen</u> -kohdan ohjeita.<br>2. Irrota <u>optinen asema</u>.<br>3. Irrota <u>toissijainen kiintolevy</u>.
- 5. Nosta kiintolevykokoonpanoa ja aseta se virtalähteen päälle.
- 6. Irrota virta- ja datakaapelit kiintolevystä.
- 7. Irrota kiintolevykokoonpano tietokoneesta.
- 8. Irrota kiintolevy vetämällä sinisistä salvoista ja nosta kiintolevyä ylös- ja poispäin kiintolevykokoonpanosta.

# **Ensisijaisen kiintolevyn asentaminen**

Aseta ensisijainen kiintolevy paikalleen tekemällä edellä mainitut toimet käänteisessä järjestyksessä.

#### <span id="page-29-0"></span>**Toissijainen kiintolevy Dell™ OptiPlex™ XE -huoltokäsikirja — työpöytä**

VAROITUS: Ennen kuin teet mitään toimia tietokoneen sisällä, lue tietokoneen mukana toimitetut turvallisuusohjeet. Lisää turvallisuusohjeita on<br>Regulatory Compliance -kotisivulla osoitteessa www.dell.com/regulatory\_complia

## **Toissijaisen kiintolevyn irrottaminen**

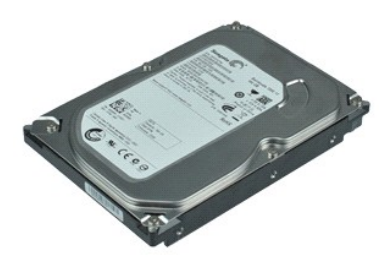

**HUOMAUTUS:** Jotta voisit katsella alla olevia kuvia, saatat tarvita Adobe® Flash® Player -ohjelman, jonka voit ladata osoitteesta **Adobe.com**.

- 
- 1. Noudata <u>Ennen kuin avaat tietokoneen kannen</u> -kohdan ohjeita.<br>2. Irrota <u>optinen asema</u>.<br>3. Vedä aseman vapautussalpaa ylöspäin ja liu'uta kiintolevyä tietokoneen yläosaa kohti.
- 4. Nosta kiintolevyä ja aseta se virtalähteen päälle.
- 5. Irrota virta- ja datakaapelit kiintolevystä.
- 6. Irrota kiintolevy tietokoneesta.

### **Toissijaisen kiintolevyn asentaminen**

Asenna toissijainen kiintolevy suorittamalla edelliset toimet käänteisessä järjestyksessä.

# <span id="page-30-0"></span>**Jäähdytyselementti ja suoritin**

**Dell™ OptiPlex™ XE -huoltokäsikirja — työpöytä**

**VAROITUS: Ennen kuin teet mitään toimia tietokoneen sisällä, lue tietokoneen mukana toimitetut turvallisuusohjeet. Lisää turvallisuusohjeita on Regulatory Compliance -kotisivulla osoitteessa www.dell.com/regulatory\_compliance.** 

## **Jäähdytyselementin ja suorittimen irrottaminen**

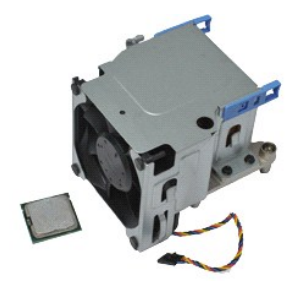

**HUOMAUTUS:** Jotta voisit katsella alla olevia kuvia, saatat tarvita Adobe® Flash® Player -ohjelman, jonka voit ladata osoitteesta **Adobe.com**.

- 1. Noudata <u>Ennen kuin avaat tietokoneen kannen</u> -kohdan ohjeita.<br>2. Vapauta 12 V:n virtakaapeli reitityspidikkeestään.
- 3. Irrota tuulettimen kaapeli sen liittimestä emolevyllä.
- 4. Löysää lukkoruuvit, joilla jäähdytyselementti on kiinni emolevyssä.
- 5. Irrota jäähdytyselementtikokoonpano tietokoneesta.
- 6. Liu'uta kannen vapautussalpaa kannen salvan alta ja vedä kannen vapautussalpaa taaksepäin suorittimen kannen irrottamiseksi.
- 7. Nosta suorittimen kansi.
- 8. Irrota suoritin emolevyn kannasta.

## **Jäähdytyselementin ja suorittimen asentaminen**

Aseta jäähdytyselementti ja suoritin paikalleen tekemällä edellä mainitut toimet käänteisessä järjestyksessä.

#### <span id="page-31-0"></span>**Kotelon tunkeutumiskytkin Dell™ OptiPlex™ XE -huoltokäsikirja — työpöytä**

VAROITUS: Ennen kuin teet mitään toimia tietokoneen sisällä, lue tietokoneen mukana toimitetut turvallisuusohjeet. Lisää turvallisuusohjeita on<br>Regulatory Compliance -kotisivulla osoitteessa www.dell.com/regulatory\_complia

## **Kotelon tunkeutumiskytkimen irrottaminen**

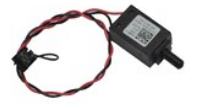

**HUOMAUTUS:** Jotta voisit katsella alla olevia kuvia, saatat tarvita Adobe® Flash® Player -ohjelman, jonka voit ladata osoitteesta **Adobe.com**.

- 1. Noudata <u>Ennen kuin avaat tietokoneen kannen</u> -kohdan ohjeita.<br>2. Irrota kotelon tunkeutumiskytkimen kaapeli emolevystä.
- 
- 3. Liu'uta kotelon tunkeutumiskytkin pois paikaltaan metallikiinnikkeestä ja työnnä kytkintä alaspäin, jotta se irtoaa tietokoneesta.

## **Kotelon tunkeutumiskytkimen asentaminen**

Asenna kotelon tunkeutumiskytkin suorittamalla edelliset toimet käänteisessä järjestyksessä.

### <span id="page-32-0"></span>**Sisäinen kaiutin**

**Dell™ OptiPlex™ XE -huoltokäsikirja — työpöytä**

VAROITUS: Ennen kuin teet mitään toimia tietokoneen sisällä, lue tietokoneen mukana toimitetut turvallisuusohjeet. Lisää turvallisuusohjeita on<br>Regulatory Compliance -kotisivulla osoitteessa www.dell.com/regulatory\_complia

## **Sisäisen kaiuttimen irrottaminen**

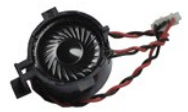

**HUOMAUTUS:** Jotta voisit katsella alla olevia kuvia, saatat tarvita Adobe® Flash® Player -ohjelman, jonka voit ladata osoitteesta **Adobe.com**.

1. Noudata <u>Ennen kuin avaat tietokoneen kannen</u> -kohdan ohjeita.<br>2. Irrot<mark>a sisäisen kaiuttimen kaapeli emolevystä ja vapauta se kotelon kaapelointiohjaimista.</mark>

3. Paina lukituskielekkeitä ja liu'uta sisäistä kaiutinta ylöspäin, jotta se irtoaa tietokoneesta.

## **Sisäisen kaiuttimen asentaminen**

Asenna sisäinen kaiutin suorittamalla edelliset toimet käänteisessä järjestyksessä.

## <span id="page-33-0"></span>**I/O-paneeli**

**Dell™ OptiPlex™ XE -huoltokäsikirja — työpöytä**

VAROITUS: Ennen kuin teet mitään toimia tietokoneen sisällä, lue tietokoneen mukana toimitetut turvallisuusohjeet. Lisää turvallisuusohjeita on<br>Regulatory Compliance -kotisivulla osoitteessa www.dell.com/regulatory\_complia

## **I/O-paneelin irrottaminen**

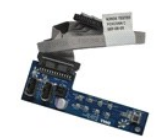

**HUOMAUTUS:** Jotta voisit katsella alla olevia kuvia, saatat tarvita Adobe® Flash® Player -ohjelman, jonka voit ladata osoitteesta **Adobe.com**.

- 1. Noudata [Ennen kuin avaat tietokoneen kannen](file:///C:/data/systems/opXE/fi/SM/DT/work.htm#before) kohdan ohjeita.
- 
- 
- 2. Irrota <u>etupaneeli.</u><br>3. Irrota <u>toissijainen kiintolevy</u>.<br>4. Irrota <u>toissijainen kiintolevy</u>.<br>5. Irrota I/O-<mark>paneelin kaapeli sen liittimestä emolevyllä.</mark>

7. Irrota ruuvit, joilla I/O-paneeli on kiinnitetty koteloon.

8. Irrota I/O-paneeli tietokoneesta.

## **I/O-paneelin asettaminen paikalleen**

Asenna I/O-etupaneeli suorittamalla edelliset toimet käänteisessä järjestyksessä.

#### <span id="page-34-0"></span>**Muisti Dell™ OptiPlex™ XE -huoltokäsikirja — työpöytä**

VAROITUS: Ennen kuin teet mitään toimia tietokoneen sisällä, lue tietokoneen mukana toimitetut turvallisuusohjeet. Lisää turvallisuusohjeita on<br>Regulatory Compliance -kotisivulla osoitteessa www.dell.com/regulatory\_complia

## **Muistin irrottaminen**

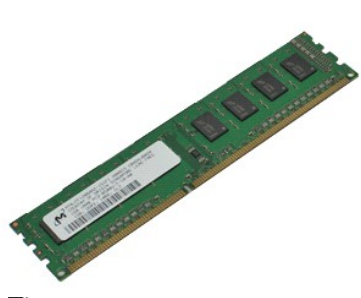

**HUOMAUTUS:** Jotta voisit katsella alla olevia kuvia, saatat tarvita Adobe® Flash® Player -ohjelman, jonka voit ladata osoitteesta **Adobe.com**.

1. Noudata <u>Ennen kuin avaat tietokoneen kannen</u> -kohdan ohjeita.<br>2. Irrota <u>optinen asema</u>.<br>3. Irrota muistimoduuli painamalla muistimoduulin kiinnikkeitä alas.

4. Nosta muistimoduuli pois liittimestä ja poista se sitten tietokoneesta.

## **Muistin asentaminen**

Aseta muisti paikalleen tekemällä edellä mainitut toimet käänteisessä järjestyksessä.

# <span id="page-35-0"></span>**Optinen asema**

**Dell™ OptiPlex™ XE -huoltokäsikirja — työpöytä**

VAROITUS: Ennen kuin teet mitään toimia tietokoneen sisällä, lue tietokoneen mukana toimitetut turvallisuusohjeet. Lisää turvallisuusohjeita on<br>Regulatory Compliance -kotisivulla osoitteessa www.dell.com/regulatory\_complia

### **Optisen aseman irrottaminen**

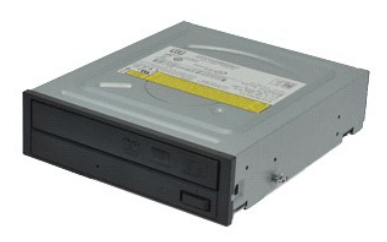

**HUOMAUTUS:** Jotta voisit katsella alla olevia kuvia, saatat tarvita Adobe® Flash® Player -ohjelman, jonka voit ladata osoitteesta **Adobe.com**.

- 1. Noudata <u>Ennen kuin avaat tietokoneen kannen</u> -kohdan ohjeita.<br>2. Irrota virta- ja datakaapelit optisesta asemasta.
- 3. Nosta aseman vapautuspainiketta ylöspäin ja liu'uta optista asemaa tietokoneen takaosaa kohti.
- 4. Nosta levykeasema ylös ja poista se tietokoneesta.

## **Optisen aseman asentaminen**

Asenna optinen asema suorittamalla edelliset toimet käänteisessä järjestyksessä.

### <span id="page-36-0"></span>**Virtalähde**

**Dell™ OptiPlex™ XE -huoltokäsikirja — työpöytä**

VAROITUS: Ennen kuin teet mitään toimia tietokoneen sisällä, lue tietokoneen mukana toimitetut turvallisuusohjeet. Lisää turvallisuusohjeita on<br>Regulatory Compliance -kotisivulla osoitteessa www.dell.com/regulatory\_complia

## **Virtalähteen irrottaminen**

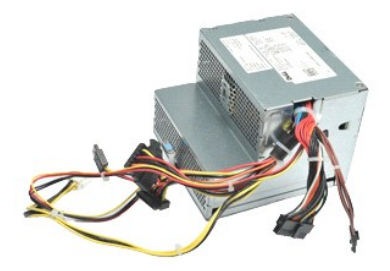

**HUOMAUTUS:** Jotta voisit katsella alla olevia kuvia, saatat tarvita Adobe® Flash® Player -ohjelman, jonka voit ladata osoitteesta **Adobe.com**.

Noudata [Ennen kuin avaat tietokoneen kannen](file:///C:/data/systems/opXE/fi/SM/DT/work.htm#before) -kohdan ohjeita.<br>Irrota optinen asema.

2. Irrota <u>optinen asema</u>.<br>3. Irrota <u>toissijainen kiintolevy</u> (jos se on asennettu).<br>4. Irrota <u>ensisijainen kiintolevy</u>.<br>5. Irrota <u>[takalämpösensori](file:///C:/data/systems/opXE/fi/SM/DT/td_Tsensor.htm#remove_b_t_s)</u>.

- 
- 
- 6. Irrota virtakaapelit emolevystä.

7. Vedä virtalähteen vapautussalpaa ylöspäin ja liu'uta virtalähdettä tietokoneen etuosaa kohti.

8. Irrota virtalähde tietokoneesta.

# **Virtalähteen asettaminen paikalleen**

Aseta virtalähde paikalleen tekemällä edellä mainitut toimet käänteisessä järjestyksessä.

### <span id="page-37-0"></span>**Emolevy Dell™ OptiPlex™ XE -huoltokäsikirja — työpöytä**

**VAROITUS: Ennen kuin teet mitään toimia tietokoneen sisällä, lue tietokoneen mukana toimitetut turvallisuusohjeet. Lisää turvallisuusohjeita on Regulatory Compliance -kotisivulla osoitteessa www.dell.com/regulatory\_compliance.** 

## **Emolevyn irrottaminen**

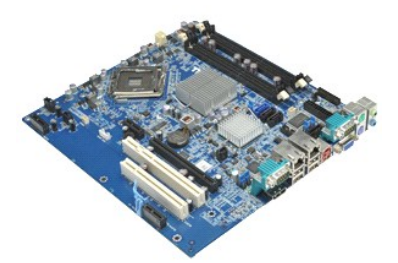

**HUOMAUTUS:** Jotta voisit katsella alla olevia kuvia, saatat tarvita Adobe® Flash® Player -ohjelman, jonka voit ladata osoitteesta **Adobe.com**.

- 1. Noudata <u>Ennen kuin avaat tietokoneen kannen</u> -kohdan ohjeita.<br>2. Irrota <u>optinen asema</u>.<br>3. Irrota <u>ensisilainen kiintolevy</u> (jos se on asennettu).<br>4. Irrota <u>ensisilainen kiintolevy</u>.
- 
- 
- 
- 6. Irrota <u>muistimoduuli(t)</u>.<br>7. Irrota <u>[jäähdytyselementti ja suoritin](file:///C:/data/systems/opXE/fi/SM/DT/td_heatsink.htm)</u>.
- 
- 8. Irrota <u>[virtalähde](file:///C:/data/systems/opXE/fi/SM/DT/td_pwrsply.htm)</u>.<br>9. Irrota kotelon tunkeutumiskytkimen, I/O-paneelin, sisäinen kaiuttimen, tuulettimen ja lämpösensorin kaapelit emolevystä.
- 10. Irrota ruuvit, joilla emolevy on kiinnitetty runkoon.
- 11. Nosta emolevy ylös ja pois tietokoneen kotelosta.

## **Emolevyn asentaminen**

Asenna emolevy suorittamalla edelliset toimet käänteisessä järjestyksessä.

#### <span id="page-38-0"></span>**Lämpösensori**

**Dell™ OptiPlex™ XE -huoltokäsikirja — työpöytä**

- **VAROITUS: Ennen kuin teet mitään toimia tietokoneen sisällä, lue tietokoneen mukana toimitetut turvallisuusohjeet. Lisää turvallisuusohjeita on Regulatory Compliance -kotisivulla osoitteessa www.dell.com/regulatory\_compliance.**
- **·** [Etulämpösensorin irrottaminen](#page-38-1)
- [Etulämpösensorin asentaminen](#page-38-2)
- **O** [Takalämpösensorin irrottaminen](#page-38-3)
- [Takalämpösensorin asentaminen](#page-39-0)

## <span id="page-38-1"></span>**Etulämpösensorin irrottaminen**

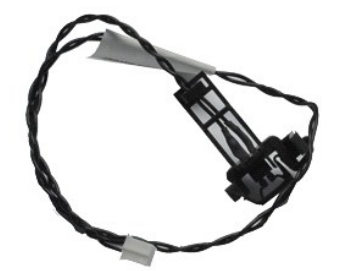

**HUOMAUTUS:** Jotta voisit katsella alla olevia kuvia, saatat tarvita Adobe® Flash® Player -ohjelman, jonka voit ladata osoitteesta **Adobe.com**.

1. Noudata [Ennen kuin avaat tietokoneen kannen](file:///C:/data/systems/opXE/fi/SM/DT/work.htm#before) -kohdan ohjeita.

2. Irrota <u>[jäähdytyselementti](file:///C:/data/systems/opXE/fi/SM/DT/td_fan.htm)</u>.<br>3. Irrota etulämpösensorin kaapeli emolevystä.

- 4. Vapauta etulämpösensorin kaapeli kotelon reititysohjaimesta.
- 5. Paina vapautussalpaa sisäänpäin ja irrota etulämpösensori tietokoneesta.

### <span id="page-38-2"></span>**Etulämpösensorin asentaminen**

Aseta etulämpösensori paikalleen tekemällä edellä mainitut toimet käänteisessä järjestyksessä.

## <span id="page-38-3"></span>**Takalämpösensorin irrottaminen**

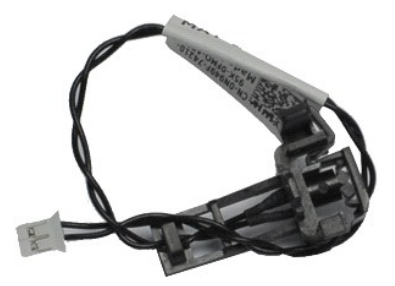

**HUOMAUTUS:** Jotta voisit katsella alla olevia kuvia, saatat tarvita Adobe® Flash® Player -ohjelman, jonka voit ladata osoitteesta **Adobe.com**.

- 1. Noudata <u>Ennen kuin avaat tietokoneen kannen</u> -kohdan ohjeita.<br>2. Irrota takalämpösensorin kaapeli emolevystä.
- 

3. Irrota takalämpösensori kotelosta painamalla vapautussalpaa sisäänpäin.

4. Irrota takalämpösensori tietokoneesta.

# <span id="page-39-0"></span>**Takalämpösensorin asentaminen**

Aseta takalämpösensori paikalleen tekemällä edellä mainitut toimet käänteisessä järjestyksessä.

## <span id="page-40-0"></span>**Tietokoneen käsittely**

**Dell™ OptiPlex™ XE -huoltokäsikirja — työpöytä**

- **O** [Ennen kuin avaat tietokoneen kannen](#page-40-1)
- **O** Suositellut työkalut
- **O** [Tietokoneen sammuttaminen](#page-40-3)
- [Tietokoneen käsittelemisen jälkeen](#page-41-0)

#### <span id="page-40-1"></span>**Ennen kuin avaat tietokoneen kannen**

Noudattamalla seuraavia turvallisuusohjeita voit suojata tietokoneesi ja työympäristösi vaurioilta sekä varmistaa oman turvallisuutesi. Ellei toisin ole erikseen ilmoitettu, kaikissa tässä ohjeessa kuvatuissa toiminnoissa oletetaan seuraavaa:

- ı Olet tehnyt kohdassa <u>[Tietokoneen käsittely](file:///C:/data/systems/opXE/fi/SM/DT/work.htm)</u> kuvatut vaiheet.<br>ı Olet perehtynyt tietokoneen mukana toimitettuihin turvaohjeisiin.
- 

l Osa voidaan vaihtaa tai - jos se on ostettu erikseen - asentaa suorittamalla poistotoimet käänteisessä järjestyksessä.

VAROITUS: Ennen kuin teet mitään toimia tietokoneen sisällä, lue tietokoneen mukana toimitetut turvallisuusohjeet. Lisää turvallisuusohjeita on<br>Regulatory Compliance -kotisivulla osoitteessa www.dell.com/regulatory\_complia

- VAARA: Vain valtuutettu huoltomies saa suorittaa tietyt korjaukset. Suorita ainoastaan tuotteen asiakirjoissa valtuutettu tai online- tai<br>puhelinhuollon tai tukitiimin ohjaama vianmääritys ja yksinkertainen huolto. Vauriot
- **VAARA: Maadoita itsesi sähköstaattisten purkausten estämiseksi käyttämällä maadoitusrannehihnaa tai koskettamalla maalaamatonta metallipintaa, esimerkiksi tietokoneen takana olevaa liitintä.**
- VAARA: Käsittele osia ja kortteja varoen. Alä kosketa kortin osia tai liittimiä. Pidä korttia kiinni sen reunoista tai metallisesta<br>kiinnityspidikkeestä. Pidä osaa (esimerkiksi suoritinta) kiinni sen reunoista, älä sen nas
- VAARA: Kun irrotat kaapelin, vedä sen liittimestä tai vetokielekkeestä, älä itse kaapelista. Joissain kaapeleissa on lukituskielekkeillä varustettu<br>Iiitin. Jos irrotat tämän tyyppistä kaapelia, paina ensin lukitusnastoista **kohdistettuna, jotta liittimen nastat eivät taitu. Varmista myös ennen kaapelin kytkemistä, että sen molempien päiden liittimet on kohdistettu oikein ja että kaapeli tulee oikein päin.**

**HUOMAUTUS:** Tietokoneen ja tiettyjen osien väri saattaa poiketa tässä asiakirjassa esitetystä. Ø

Voit välttää tietokoneen vahingoittumisen, kun suoritat seuraavat toimet ennen kuin avaat tietokoneen kannen.

- 1. Varmista, että työtaso on tasainen ja puhdas, jotta tietokoneen kuori ei naarmuunnu. 2. Sammuta tietokone (katso kohtaa Tietokone
- **VAARA: Irrota verkkokaapeli irrottamalla ensin kaapeli tietokoneesta ja irrota sitten kaapeli verkkolaitteesta.**
- 3. Irrota kaikki verkkokaapelit tietokoneesta.
- 
- 4. Irrota tietokone ja kaikki siihen kiinnitetyt laitteet sähköpistorasiasta. 5. Maadoita emolevy painamalla virtapainiketta, kun järjestelmä on irrotettu pistorasiasta.
- 6. Irrota tietokoneen kansi (katso kohtaa [Kansi](file:///C:/data/systems/opXE/fi/SM/DT/td_cover.htm)).
- VAARA: Maadoita itsesi koskettamalla rungon maalaamatonta metallipintaa, kuten tietokoneen takaosassa olevaa metallia, ennen kuin kosketat<br>mitään osaa tietokoneen sisällä. Kosketa työskennellessäsi maalaamatonta metallipin **staattisen sähkön muodostumisen.**

#### <span id="page-40-2"></span>**Suositellut työkalut**

Tämän asiakirjan menetelmät voivat vaatia seuraavia työkaluja:

- l pieni tasapäinen ruuvimeisseli
- l ristipääruuvimeisseli
- ı pieni muovipuikko<br>ı Flash BIOS -**päivitysohjelman CD**-levy

### <span id="page-40-3"></span>**Tietokoneen sammuttaminen**

- **VAARA: Vältä tietojen menetys tallentamalla ja sulkemalla kaikki avoimet tiedostot ja sulkemalla kaikki avoimet ohjelmat, ennen kuin sammutat tietokoneen.**
- 1. Käyttöjärjestelmän sammuttaminen:
	- l **Windows Vista®:**

Valitse **Käynnistä ,** valitse **Käynnistä**-valikon oikeassa alareunassa oleva kuvan mukainen nuoli ja valitse **Sammuta**.

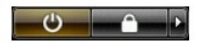

l **Windows® XP:** 

Valitse **Käynnistä**® **Sammuta tietokone**® **Sammuta**.

Tietokoneesta katkeaa virta, kun käyttöjärjestelmän sammutustoiminto on valmis.

2. Varmista, että tietokoneesta ja siihen liitetyistä laitteista on katkaistu virta. Jos tietokoneen ja sen oheislaitteiden virta ei katkennut automaattisesti<br>käyttöjärjestelmän sammuttamisen yhteydessä, katkaise niistä vi

# <span id="page-41-0"></span>**Tietokoneen käsittelemisen jälkeen**

Kun olet vaihtanut osat tai tehnyt muut tarvittavat toimet, muista kiinnittää ulkoiset laitteet, kortit ja kaapelit, ennen kuin kytket tietokoneen päälle.

1. Aseta tietokoneen kansi takaisin paikalleen (katso kohtaa [Kansi](file:///C:/data/systems/opXE/fi/SM/DT/td_cover.htm)).

**VAARA: Kytke verkkojohto kytkemällä se ensin verkkolaitteeseen ja vasta sitten tietokoneeseen.**

- 
- 2. Kiinnitä tietokoneeseen tarvittaessa puhelin- ja verkkojohto. 3. Kiinnitä tietokone ja kaikki kiinnitetyt laitteet sähköpistorasiaan. 4. Käynnistä tietokone.
- 
- 5. Tarkista, että tietokone toimii oikein, suorittamalla Dell Diagnostics -ohjelma. Katso [Dell Diagnostics](file:///C:/data/systems/opXE/fi/SM/DT/diags_dt.htm).